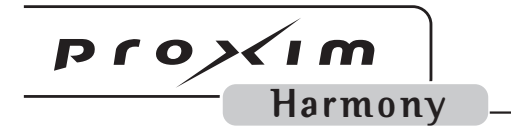

# **Harmony 802.11a Network Adapter**

User's Guide

#### Copyright

© 2002 Proxim Corporation, Sunnyvale, CA. All rights reserved. Covered by one or more of the following U.S. patents: 5,231,634; 5,875,179; 6,006,090. This user's guide and the software described in it are copyrighted with all rights reserved. No part of this publication may be reproduced, transmitted, transcribed, stored in a retrieval system, or translated into any language in any form by any means without the written permission of Proxim Corporation.

#### Trademarks

Harmony, the Harmony logo, 2X, Proxim, and the Proxim logo are trademarks of Proxim Corporation. All other trademarks are the property of their respective owners.

#### <span id="page-1-1"></span>Limited Warranty, Disclaimer, Limitation Of Liability

For a period of three (3) years from the date of purchase by the retail customer, Proxim warrants the Harmony 802.11a CardBus Card (Model 8450) and the Harmony 802.11a PCI Card (Model 8150) against defects in materials and workmanship. Proxim will not honor this warranty if there has been any attempt to tamper with or remove the product's external foil label.

This warranty does not cover and Proxim will not be liable for any damage or failure caused by misuse, abuse, acts of God, accidents, or other causes beyond Proxim's control, or claim by any entity other than the original purchaser.

If, after inspection, Proxim determines there is a defect, Proxim will repair or replace the Harmony 802.11a network adapter at no cost to you. To return defective merchandise to Proxim, please call Proxim Technical Support at 1-408-731-2640 to obtain a Return Merchandise Authorization (RMA) number.

In no event shall Proxim Corporation be responsible or liable for any damages arising:

- From the use of the product
- From the loss of use, revenue or profit of the product
- As a result of any event, circumstance, action, or abuse beyond the control of Proxim Corporation

Whether such damages be direct, indirect, consequential, special, or otherwise and whether such damages are incurred by the person to whom this warranty extends or a third party.

#### Warranty Return Policy

If you have a problem with the Harmony 802.11a CardBus Card (Model 8450) or the Harmony 802.11a PCI Card (Model 8150), please call Proxim Technical Support at 1-408-731-2640. Proxim Technical Support will assist with resolving any technical difficulties you may have with your Proxim product.

After calling Proxim Technical Support, if your product is found to be defective, you may return the product to Proxim after obtaining an RMA (Return Merchandise Authorization) number. The product must be returned in its original packaging. The RMA number should be clearly marked on the outside of the box. Proxim cannot be held responsible for any product returned without an RMA number, and no product will be accepted without an RMA number.

#### <span id="page-1-0"></span>FCC WARNING

This equipment has been tested and found to comply with the limits for a Class B digital device, pursuant to Part 15 of the FCC Rules. These limits are designed to provide reasonable protection against harmful interference in a residential installation. This equipment generates, uses, and can radiate radio frequency energy and, if not installed and used in accordance with the instructions, may cause harmful interference to radio communications. However, there is no guarantee that interference will not occur in a particular installation. If this equipment does cause harmful interference to radio or television reception, which can be determined by turning the equipment off and on, the user is encouraged to try to correct the interference by one or more of the following measures:

- Reorient or relocate the receiving antenna.
- Increase the separation between the equipment and the receiver.
- Connect the equipment into an outlet on a circuit different from that which the receiver is connected.
- Consult the dealer or an experienced radio/TV technician for help.

This device complies with part 15 of the FCC Rules. Operation is subject to the following two conditions: (1) This device may not cause harmful interference, and (2) this device must accept any interference received, including interference that may cause undesired operation.

Harmony 802.11a Network Adapter User's Guide Part # 2050.0471 Rev. B

#### **Declaration of Conformity**

Déclaration de Conformité Konformitätserklärung

**The Manufacturer: Proxim Europe B.V.**

Le Constructeur:

Der Hersteller:

**Address:** Prins Bernhardplein 200<br>Addresse: 1097 IB. P.O. Box 94071. Addresse: **1097 JB, P.O. Box 94071,**<br>Addresse: **1000 GB Amsterdam. Th** 1090 GB Amsterdam, The Netherlands

#### **Declares that the Product:**

Déclare que le Produit:

Erklärt, dass das Produkt: **Type: Harmony 802.11a**  8450 CardBus Card **8150 PCI Card**

#### **meets the essential requirements according to article 3 of the following EC-Directive:**

est conforme aux exigencies essentielles d'article 3 de la Directive CE: die grundlegenden Anforderungen gemäâ Artikel 3 der nachstehenden EU-Richtlinie erfült:

#### **Directive 1999/5/EC of the European Parliament and of the Council of 09 March 1999 relating to Radio and Telecommunications Terminal Equipment (R&TTE), including the mutual recognition of their conformity.**

Directive 1999/5/EC du Parlement Europeen et du Conseil du 09 mache 1999 concernant les radio et equipments terminaux de telecommunications, incluant la reconnaissance mutuelle de leur conformite.

Richtlinie 1999/5/EG des Europäischen Parlaments und des Rates vom 09. März 1999 über Funkanlagen und Telekommunikationsendeinrichtungen und die gegenseitige Anerkennung ihrer Konformität.

#### **and that the following harmonized standards have been applied:**

et que les standards marmonises suivants ont ete appliqués: und dass die folgenden harmonisierten Normen angewandt wurden:

> **EN301893-V1.1.1 / January 2001 EN301489-17 V1.1.1 / September 2000 EN60950 / December 2000**

#### **Equipment Class Identifier**

This Product is a Class-2 under the scope of the R&TTE. Be aware that certain countries use other frequencies or have special restrictions of use. This means that products bought elsewhere might cause problems in the above these country(ies) and should be avoided. Consult your Post Telegraph and Telephone office of your country for latest details.

 $\mathsf{C}\in\mathsf{0682}\oplus$ 

**Amsterdam, 18 March 2002 Place and Date of the declaration**

Lieu et date de la declaration – Ort und Datum der Konformitätserklärung

**Name and Signature** Nom et Signature – Name und Unterschrift Carmelo S. Amarena International Product Manager Proxim Corporation & Proxim Europe B.V.

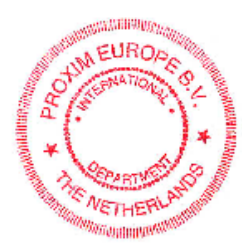

#### For Indoor Use Only

These products are for indoor use only. Uniquement pour usage d'intérieur. Somente para uso interno. Solamente para el uso interior. Per uso al coperto solamente. Für Innen Verwendung nur. Nemlig indendørs hjælp bare. For indoor bruk bare. För indoor användning enda. Voor overdekt toepassing uitsluitend. Indoor käyttöä varten vain. Για την εσωτερική χρήση µόνο.

#### Product Approvals

Proxim will only ship products that are type approved in the destination country.

Refer to Proxim's Web site at **http://www.proxim.com/support/80211acertifications/** for a list of countries that have approved Proxim's 802.11a products. This Web site also details any special requirements that govern the use of 802.11a products in a particular country.

<span id="page-3-0"></span>An 802.11a product purchased for use in one country may not necessarily comply with the RF regulations in another country.

## **Table of Contents**

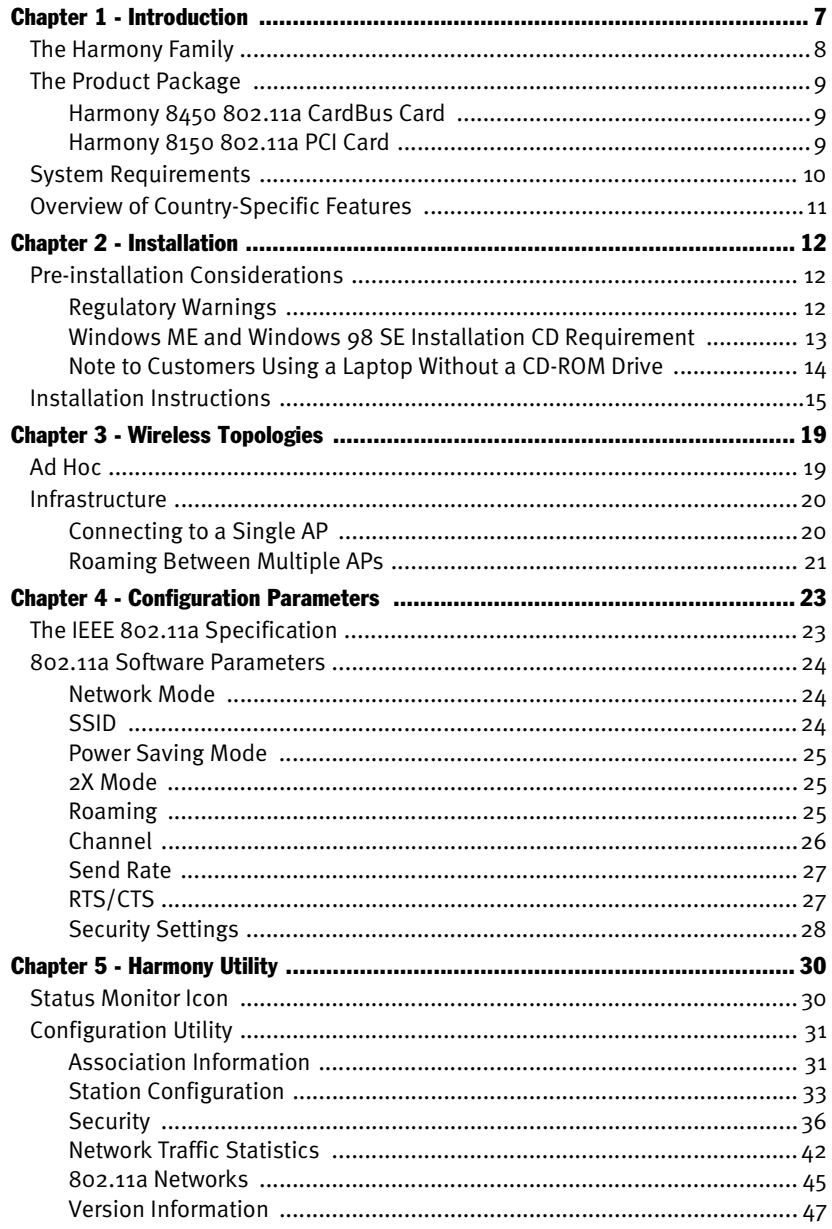

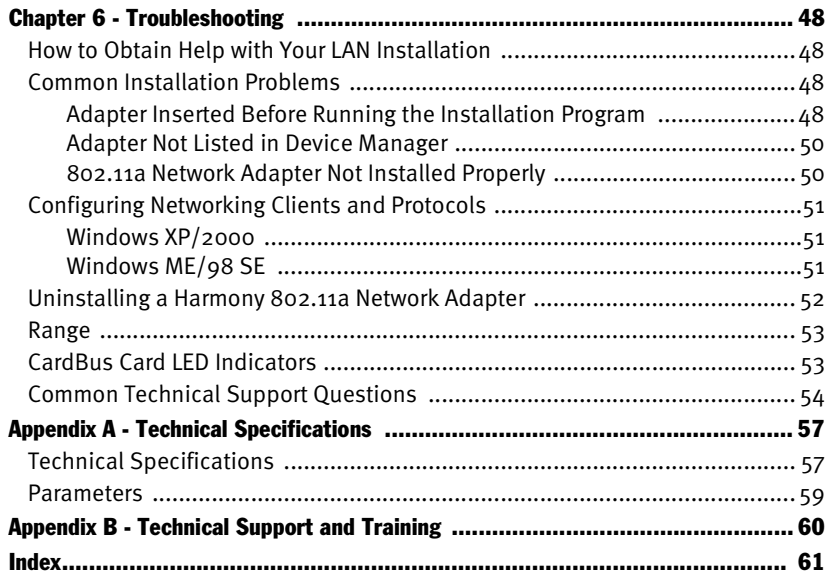

## <span id="page-6-1"></span><span id="page-6-0"></span>**Introduction**

Congratulations on your purchase of a Harmony 802.11a network adapter. These products are high performance wireless LAN adapter cards that comply with the IEEE 802.11a standard. This means that they are interoperable with IEEE 802.11a equipment from any manufacturer when operating in 802.11a mode. In addition, they support 2X™ mode\*, which provides data rates of up to 108 Mbps.

The Harmony 8450 802.11a CardBus Card and Harmony 8150 802.11a PCI Card support Windows XP, Windows 2000, Windows Millennium Edition (ME), and Windows 98 Second Edition (SE). Computers with a Harmony 802.11a network adapter installed "look" like standard network nodes to the operating system.

The Harmony 802.11a network adapters can be used with other 802.11a devices to form a stand-alone wireless Ad Hoc network\* or used in conjunction with a Harmony infrastructure to provide mobile clients with wireless access to an Ethernet network. Proxim is the pioneer in wireless broadband networking. Proxim's unmatched expertise in radio networking technology, combined with the company's extensive experience serving the communication needs of the mobile computing user, have kept Proxim at the forefront of the wireless LAN market.

## <span id="page-7-0"></span>The Harmony Family

The Harmony network adapters are members of a product family that provides a complete wireless networking solution.

- <span id="page-7-2"></span>• The **Harmony Access Point Controller Model 7560** centralizes the management, security, and filtering capabilities of a wireless LAN. The Access Point (AP) Controller communicates with Harmony Access Points over the Ethernet network to provide wireless network access for mobile clients. The AP Controller can support multiple APs, even if each AP complies with a different wireless standard.
- <span id="page-7-1"></span>• The **Harmony Access Point** is a networking bridge that operates at Layer 2 of the OSI networking model. Working in conjunction with a Harmony AP Controller, the AP forwards packets between its radio and the Ethernet network. Three models of the Harmony Access Point are available to support the IEEE 802.11a, IEEE 802.11b, or OpenAir wireless standard: the **802.11a Access Point Model 8570/8571**, the **802.11b Access Point Models 8550/8551** and the **OpenAir Access Point Model 7550**.
- <span id="page-7-3"></span>• The optional **Harmony Power System Model 7562** provides DC power to Harmony APs over the unused pins of a twisted pair Ethernet cable.
- The **Harmony 802.11a CardBus Card Model 8450** is a wireless LAN adapter that fits into a 32-bit CardBus slot in a laptop computer and complies with the IEEE 802.11a standard.
- The **Harmony PC Card** is a wireless LAN adapter that fits into a PCMCIA Type II slot in a laptop computer. Two models are available to support the IEEE 802.11b (**8430 Series**) or OpenAir (**7430 Series**) wireless standard.
- The **Harmony CompactFlash Card** is a wireless LAN adapter that fits into a CompactFlash slot in a Pocket PC. Two models are available to support the IEEE 802.11b (**Model 8630**) or OpenAir (**Model 7630**) wireless standard.
- The **Harmony PCI Card** is a wireless LAN adapter that fits into a standard PCI expansion slot. Two models are available to support the IEEE 802.11a (**Model 8150**) or 802.11b (**Model 8110**) wireless standard.
- The **Harmony OpenAir USB Adapter Model 7230** is an OpenAir-compliant wireless LAN adapter that connects to a Windows 98/ME/2000 computer's Universal Serial Bus (USB) port.

## <span id="page-8-4"></span><span id="page-8-0"></span>The Product Package

The items included with each Harmony 802.11a network adapter are listed below. If any of these items are missing or damaged, please contact your reseller or Proxim Technical Support.

### <span id="page-8-1"></span>Harmony 8450 802.11a CardBus Card

Each Harmony 802.11a CardBus Card Model 8450 comes with the following:

- <span id="page-8-3"></span>• One 802.11a CardBus Card with two integral antennas (antennas are inside the casing and not visible to the user)
- One Harmony 802.11a Installation CD-ROM containing Proxim software and utilities and this user's guide in Portable Document Format (PDF)
- One Harmony 8450 802.11a CardBus Card Quick Start Guide
- One warranty registration card

## <span id="page-8-2"></span>Harmony 8150 802.11a PCI Card

Each Harmony 802.11a PCI Card Model 8150 comes with the following:

- One 802.11a PCI Card with two integral antennas (one antenna has a longer cable than the other)
- One Harmony 802.11a Installation CD-ROM containing Proxim software and utilities and this user's guide in Portable Document Format (PDF)
- One Harmony 8150 802.11a PCI Card Quick Start Guide
- One warranty registration card

## <span id="page-9-1"></span><span id="page-9-0"></span>System Requirements

To begin using a Harmony 802.11a network adapter, you must have the following minimum requirements:

- <span id="page-9-2"></span>• A computer that meets the following specifications:
	- Windows XP, Windows 2000, Windows Millennium Edition (ME), or Windows 98 Second Edition (SE) installed
	- CardBus Card users: PC Card expansion slot (32-bit CardBus)
	- PCI Card users: PCI (Peripheral Components Interconnect) expansion slot
	- At least 64 MB of memory
	- A 300 MHz processor or higher
- At least one other IEEE 802.11a-compliant device
	- Adapters sold in Europe require an 802.11a-compliant Access Point (peer-to-peer Ad Hoc mode is not available in Europe)

## <span id="page-10-1"></span><span id="page-10-0"></span>Overview of Country-Specific Features

This user's guide provides information on how to install and use the Harmony 802.11a CardBus Card and the Harmony 802.11a PCI Card. Product features vary by region/country. The following table summarizes the product differences based on region:

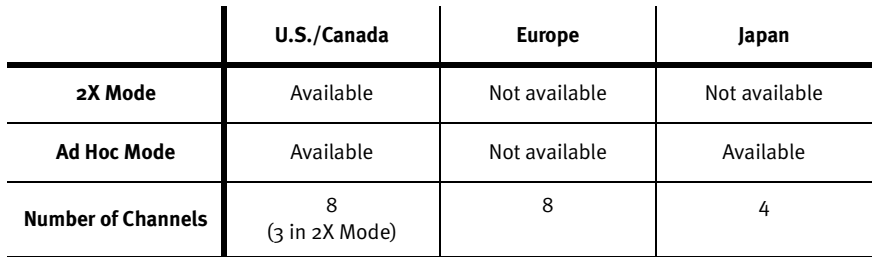

## <span id="page-11-5"></span><span id="page-11-0"></span>**Installation**

This chapter describes how to install a Harmony 802.11a network adapter and software in a computer running Windows XP, Windows 2000, Windows Millennium Edition (ME), or Windows 98 Second Edition (SE).

**Note:** Run the Harmony Installation program before installing the 802.11a network adapter in the computer.

## <span id="page-11-1"></span>Pre-installation Considerations

Review the following pre-installation considerations before installing a Harmony 802.11a network adapter.

### <span id="page-11-4"></span><span id="page-11-2"></span>Regulatory Warnings

#### **FCC Guidelines**

It is the responsibility of the installer and users of the Harmony 802.11a PCI Card Model 8150 to guarantee that the antennas are operated at least 20 centimeters from any person. This is necessary to insure that the product is operated in accordance with the RF Guidelines for Human Exposure which have been adopted by the Federal Communications Commission.

#### <span id="page-11-3"></span>**Radio Frequency Interference Requirements**

Model 8450, the Harmony 802.11a CardBus Card, and Model 8150, the Harmony 802.11a PCI Card, operate in the frequency range of 5.15 to 5.35 GHz; they are restricted to indoor use due to their operation in the 5.15 to 5.25 GHz frequency range. FCC 15.407(e) requires that these devices be used indoors in the frequency range of 5.15 to 5.25 GHz to reduce the potential or harmful interference to co-channel Mobile Satellite systems. Therefore the devices should be used indoor only for channel 36, 40, 44, and 48 and when 2X mode is enabled, channel 42 and 50.

High power radars are allocated as primary users of the 5.25 to 5.35 GHz and 5.65 to 5.85 GHz band. These radar stations can cause interference with and/or damage the Harmony 802.11a CardBus Card and/or Harmony 802.11a PCI Card.

#### **DECLARATION OF CONFORMITY**

We, Proxim Corporation, 510 DeGuigne Drive Sunnyvale, CA 94085 USA 408-731-2700

declare under our sole responsibility that Model 8450, the Harmony 802.11a CardBus Card, and that Model 8150, the Harmony 802.11a PCI Card, comply with Part 15 of FCC Rules. Operation of either product is subject to the following two conditions: (1) this device may not cause harmful interference, and (2) this device must accept any interference received, including interference that may cause undesired operation.

#### <span id="page-12-2"></span>**Industry Canada Guidelines**

The Harmony 8150 802.11a PCI Card has been designed to operate with an antenna having a maximum gain of 3 dBi. Antenna having a higher gain is strictly prohibited per regulations of Industry Canada. The required antenna impedance is 50 ohms. To reduce potential radio interference to other users, the antenna type and its gain should be so chosen that the equivalent isotropically radiated power (EIRP) is not more than that required for successful communication. The installer of this radio equipment must ensure that the antenna is located or pointed such that it does not emit RF field in excess of Health Canada limits for the general population; consult Safety Code 6, obtainable from Health Canada's website **http://www.hc-sc.gc.ca/rpb**.

#### <span id="page-12-1"></span><span id="page-12-0"></span>Windows ME and Windows 98 SE Installation CD Requirement

<span id="page-12-4"></span>Before beginning the installation of an 802.11a network adapter, confirm that you have a Windows 98 SE or Windows ME installation CD available (depending on the computer's operating system). Windows 98/ME users may be prompted to insert a Windows CD during the installation.

You should not need a Windows CD when installing an 802.11a network adapter in a Windows XP or Windows 2000 computer.

<span id="page-12-3"></span>If you do not have a Windows 98/ME CD, it is possible that you already have the Windows installation files on your hard disk. These Windows installation files are known as Windows Cabinet or CAB files. The Cabinet files are commonly located in C:\WINDOWS\OPTIONS\INSTALL\ or C:\WINDOWS\OPTIONS\CABS\.

**Note:** Windows 98/ME users may need the Windows CD or Cabinet files to complete the installation of an 802.11a network adapter. Proxim recommends that you do not proceed with the installation until you have confirmed that you have one of these Windows installation media available.

### <span id="page-13-0"></span>Note to Customers Using a Laptop Without a CD-ROM Drive

If you are installing the 802.11a CardBus Card in a laptop that does not have a CD-ROM drive or if your CD-ROM drive is an external device that shares a single CardBus slot with network adapter cards, you should follow the steps below prior to installing the 802.11a CardBus Card:

- 1. Windows 98/ME users: Confirm that the Windows cabinet (CAB) files are installed on the computer. The CAB files are typically located in C:\WINDOWS\OPTIONS\INSTALL\ or C:\WINDOWS\OPTIONS\CABS\.
- 2. Windows 98/ME users: If the computer does not have the CAB files installed, copy the Win98 or Win9x folder found on the Windows CD-ROM to a temporary folder on the computer.
- 3. Copy the contents of the Harmony 802.11a Installation CD-ROM to a temporary folder on the computer. Alternatively, you may download the software from Proxim's Web site at **http://www.proxim.com/support/.**
- 4. Follow the installation instructions contained in this chapter. When the instructions call for either the Windows CD or the Harmony Installation CD, search the CAB files or the temporary folders you created in Steps #2 and 3.
- 5. When the installation is complete, remove the temporary folders you created in Steps #2 and 3 from the computer's hard drive.

## <span id="page-14-0"></span>Installation Instructions

<span id="page-14-1"></span>The instructions below describe how to install a Harmony 802.11a network adapter by running the Harmony Installation program before inserting the adapter into the computer. The Harmony Installation program installs the Harmony Utility first, and then it installs the Harmony 802.11a network adapter and driver. If you inserted an 802.11a adapter before running the Harmony Installation program, see ["Adapter](#page-47-4)  [Inserted Before Running the Installation Program" on page 48](#page-47-4) for instructions.

Follow these steps to install a Harmony 802.11a network adapter in a Windows 98 SE, Windows ME, Windows 2000, or Windows XP computer.

- 1. Turn on the computer and logon to Windows, if applicable.
- 2. Insert the Harmony Installation CD into the computer's CD-ROM drive.
- <span id="page-14-2"></span>3. If the Harmony Installation program does not launch automatically, run SETUP. EXE from the Harmony Installation CD to launch the program, shown in the following example.

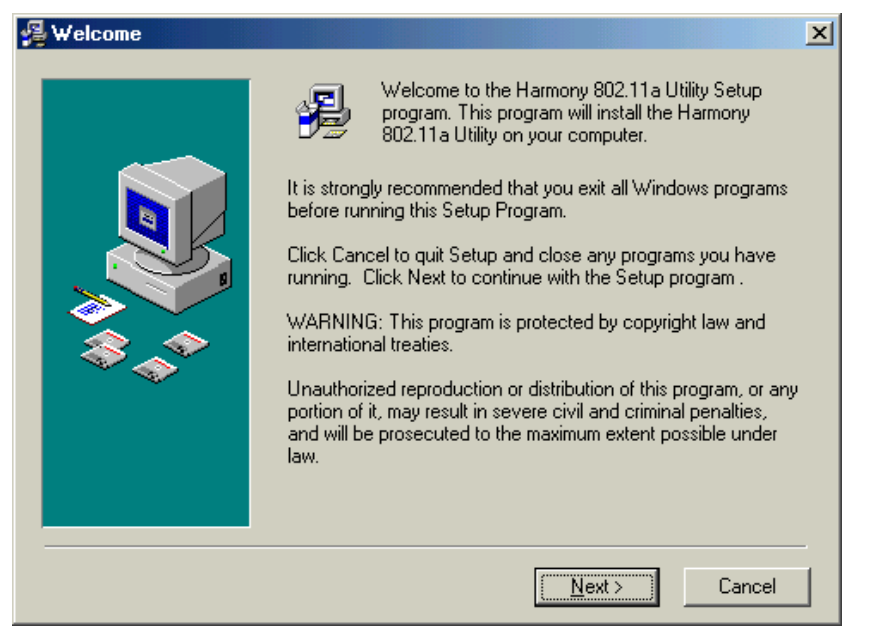

- 4. Click **Next** to continue.
- 5. Select a destination folder for the Harmony Utility files and click **Next** to continue.
- 6. Enter a name for the utility's Program Manager group and click **Next.**
- 7. Click **Next** to install the utility.
- 8. Click **Finish** to view additional information about the utility.
- **Note:** To avoid viewing the additional information, uncheck the **Read Harmony configuration instructions** box before clicking **Finish**.
- 9. Click **Finish** to complete the Harmony Utility installation and to continue the installation of a Harmony 802.11a network adapter.
- 10. The Harmony Device Setup wizard will prompt you to insert a Harmony 802.11a network adapter, as shown below.

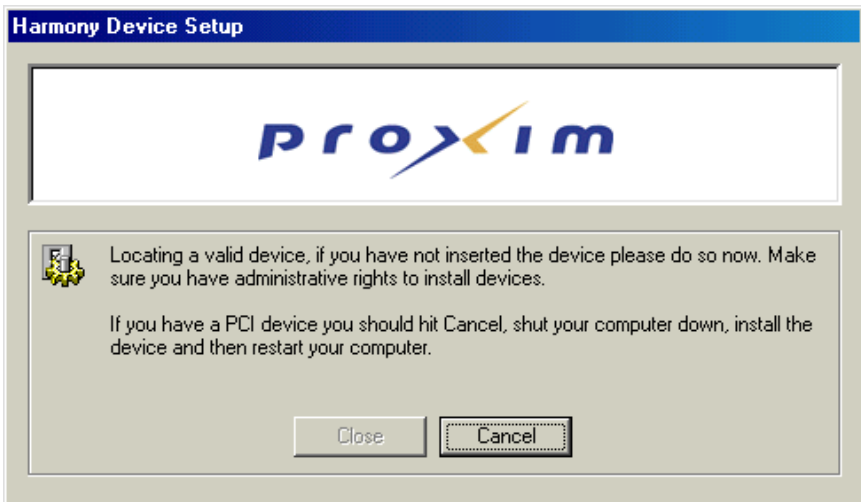

**Harmony 802.11a CardBus Card users:** Insert the CardBus Card into an available CardBus slot and proceed to Step #11.

**Harmony 802.11a PCI Card users:** Follow these steps:

- Click **Cancel**.
- Shut down the computer, unplug its power cord from the wall outlet, and remove the computer cover.
- Locate an unused PCI slot and refer to your PC's manual for instructions on how to remove the plate that covers the slot (if applicable).
- Feed the card's antennas through the PCI slot and out the back of the computer.
- Align the PCI Card over the empty slot and firmly insert the card into the slot. See [page 48](#page-47-4) for a sample illustration.
- Secure the card's metal bracket to the computer following the directions provided in your PC's manual and replace the computer cover.
- Plug the computer's power cord back into the wall outlet.
- <span id="page-16-1"></span>• Attach the antenna with the longer cable to the antenna base and place it on top of your desk, computer, or monitor.
- <span id="page-16-5"></span><span id="page-16-4"></span>• Turn on the computer and proceed to Step #11.
- 11. Follow the on-screen instructions to install the network adapter. Note the following:
	- Windows XP users: When prompted, select **Install the software automatically (Recommended)** and click **Next**.
	- If prompted to identify the location of the file *Prox11a.sys* or *Netpr11a.cat*, direct the installation wizard to search the Harmony Installation CD.
	- Windows 98/ME users: Insert the Windows installation CD if prompted. If you do not have a Windows installation CD, [see "Windows ME and Windows 98 SE](#page-12-0)  [Installation CD Requirement" on page 13.](#page-12-0)
- <span id="page-16-6"></span>12. Restart the computer if prompted. Otherwise, click **Close** when prompted that the Harmony 802.11a network adapter has been properly configured.
- **Note:** If the Harmony Device Setup program or Windows Networking reports that the Harmony 802.11a network adapter has not been properly configured, follow the on-screen instructions and refer to Chapter 6 for troubleshooting suggestions.
- <span id="page-16-3"></span>13. The Harmony Utility's Status Monitor icon will appear in Windows Taskbar, as shown below.

<span id="page-16-2"></span>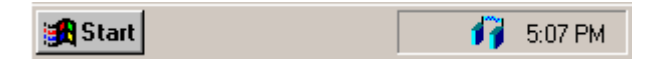

- 14. The Harmony 802.11a network adapter is now ready for use. Use the Harmony Utility (described in Chapter 5) to configure the adapter and determine if it is communicating with other 802.11a devices.
- **Note:** PCI Card users may need to enable Harmony Configuration before using the Harmony Utility. See ["Note to Windows XP Users" on page 35](#page-34-0) for details.

<span id="page-16-0"></span>If you have one or more 802.11a Access Points, configure the Harmony 802.11a network adapter's Network Mode to Infrastructure. If your network consists of only 802.11a client adapters, set Network Mode to Ad Hoc.

**Note:** Products sold in Europe do not support Ad Hoc mode.

For more information on Ad Hoc and Infrastructure networks, see [Chapter 3 beginning](#page-18-2)  [on page 19](#page-18-2) and ["Network Mode" on page 24.](#page-23-3)

### **Related Topics**

- See Chapter 4 beginning on [page 23](#page-22-2) for a discussion of the 802.11a configuration parameters.
- Refer to Chapter 5 beginning on [page 30](#page-29-2) for information on how to use the Harmony Utility.
- <span id="page-17-0"></span>• [See "Configuring Networking Clients and Protocols" on page 51](#page-50-3) for information on how to configure a networking protocol like TCP/IP (so you can configure the 802.11a network adapter's IP settings).

## <span id="page-18-4"></span><span id="page-18-2"></span><span id="page-18-0"></span>**Wireless Topologies**

Harmony wireless products look and operate similar to Ethernet products. The only difference is that a radio replaces the wire between various nodes. This means that all of your existing applications that operate over Ethernet will work with Harmony without any special wireless networking software. The Harmony 802.11a network adapters support several network topologies, which are described in this chapter.

## <span id="page-18-3"></span><span id="page-18-1"></span>Ad Hoc

Two or more computers easily establish an ad hoc network when the units are in range of each other. Each computer can dynamically connect and reconnect to the others with no additional configuration, using off-the-shelf peer-to-peer network operating systems, as illustrated in Figure 1.

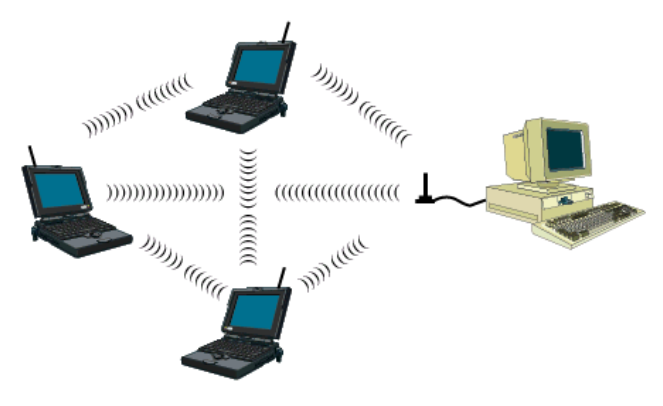

Figure 1 Ad Hoc

To use a Harmony 802.11a network adapter as a member of an Ad Hoc network with other 802.11a-compatible cards, configure the adapter to operate in Ad Hoc mode. See ["Network Mode" on page 24](#page-23-3) for details.

**Note:** Products sold in Europe do not support Ad Hoc mode.

## <span id="page-19-4"></span><span id="page-19-0"></span>**Infrastructure**

<span id="page-19-3"></span><span id="page-19-2"></span>Many companies have an existing Ethernet or wired LAN infrastructure and want to be able to extend that capability to wireless nodes. This is accomplished by installing a Harmony Access Point Controller and one or more Harmony 802.11a Access Points on the Ethernet network. The Harmony Access Point Controller and 802.11a Access Points work together to provide wireless clients with access to network resources.

### <span id="page-19-1"></span>Connecting to a Single AP

**Network Switch** PC **Server AP Controller** 802.11a AP ))))))) (((((( Desktop Computer with 802.11a PCI Card Laptop with 802.11a CardBus Card

Figure 2 depicts a Harmony network that uses a single Access Point (AP).

Figure 2 Single AP

### <span id="page-20-0"></span>Roaming Between Multiple APs

<span id="page-20-2"></span>For larger environments, Harmony 802.11a client devices may roam from one Harmony 802.11a Access Point to another while maintaining the same network connection. The 802.11a Access Points establish coverage areas or cells similar in concept to those of a cellular phone network. The mobile clients will connect to any 802.11a Access Point that is within range.

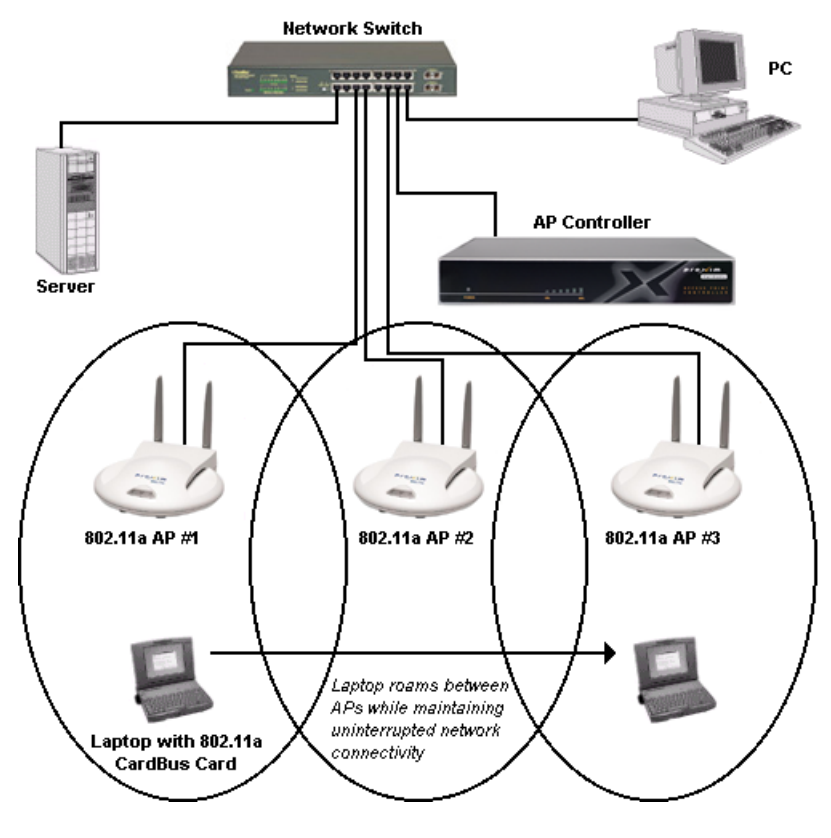

<span id="page-20-3"></span>Figure 3 Roaming

<span id="page-20-1"></span>Each Harmony 802.11a Access Point within a roaming network must have a unique, independent Channel, but all must have the same SSID and security settings (if applicable).

Mobile clients equipped with a Harmony 802.11a network adapter are configured to operate in Infrastructure mode and have the same SSID and security settings as the Access Points. Alternatively, the mobile client may use an SSID of "any" to associate with any available Access Point, regardless of the Access Point's SSID.

As the mobile client seamlessly switches from cell to cell, its network connectivity is preserved. The user can move freely between the Harmony 802.11a Access Points in the network. When the roaming client leaves the transmission range of one 802.11a Access Point, the software automatically polls the other 802.11a Access Point(s) in the same Extended Service Set (ESS) to continue the network connection.

**Note:** The Access Points' cells must overlap to ensure that there are no gaps in coverage so that the roaming client will always have a connection available. See Figure 3 for an example of a roaming Infrastructure network. In addition, Harmony 802.11a Access Points may be installed on different IP subnets from the AP Controller, allowing mobile users to roam across routers. For more information on the Harmony AP Controller and Access Points, refer to the Harmony Access Point Controller User's Guide.

#### <span id="page-21-2"></span>**Guidelines for Roaming**

- A Harmony 802.11a client can only roam between Harmony 802.11a Access Points. An 802.11a client cannot communicate with Harmony 802.11b or OpenAir Access Points.
- All Harmony 802.11a Access Points must have the same SSID.
- <span id="page-21-5"></span>• All workstations with Harmony 802.11a client adapters installed must use either an SSID of "any" or the same SSID as the Access Points that they will roam between.
- All 802.11a Access Points and clients must have the same security settings to communicate.
- The Access Points' cells must overlap to ensure that there are no gaps in coverage and to ensure that the roaming client will always have a connection available.
- <span id="page-21-4"></span><span id="page-21-0"></span>• Access Points in the same vicinity should each use a unique, independent Channel to avoid potential interference.
- <span id="page-21-6"></span><span id="page-21-3"></span><span id="page-21-1"></span>• Access Points that use the same Channel should be installed as far away from each other as possible to reduce potential interference.

## <span id="page-22-2"></span><span id="page-22-0"></span>**Configuration Parameters**

This chapter provides information on the 802.11a wireless standard and describes the Harmony 802.11a configuration parameters.

## <span id="page-22-4"></span><span id="page-22-1"></span>The IEEE 802.11a Specification

<span id="page-22-3"></span>In 1997, the Institute of Electrical and Electronics Engineers (IEEE) adopted the 802.11 standard for wireless devices operating in the 2.4 GHz frequency band. This standard includes provisions for three radio technologies: direct sequence spread spectrum, frequency hopping spread spectrum, and infrared. Devices that comply with the 802.11 standard operate at a data rate of either 1 or 2 Mbps.

<span id="page-22-5"></span>In 1999, the IEEE modified the 802.11 standard to support devices operating in the 5 GHz frequency band, calling this new standard "802.11a." 802.11a devices are not backwards compatible with 2.4 GHz 802.11 or 802.11b devices. 802.11a radios use a radio technology called Orthogonal Frequency Division Multiplexing (OFDM) to achieve data rates of up to 54 Mbps.

<span id="page-22-6"></span>In addition, the Harmony 802.11a network adapters support 2XTM Mode. This mode is not part of the IEEE 802.11a specification but it allows data rates of up to 108 Mbps. [See "2X Mode" on page 25](#page-24-1) for details. 2X Mode is not available in all countries.

## <span id="page-23-6"></span><span id="page-23-0"></span>802.11a Software Parameters

The following configuration parameters are available for a Harmony 802.11a network adapter. Refer to Chapter 5 for instructions on how to change these configuration settings using the Harmony Utility.

### <span id="page-23-5"></span><span id="page-23-3"></span><span id="page-23-1"></span>Network Mode

Network Mode configures a Harmony 802.11a network adapter to operate in either Ad Hoc mode or Infrastructure mode.

When set to Ad Hoc, all Harmony 802.11a devices must have the same SSID, Channel, and WEP Keys (if WEP is enabled) to communicate. An Ad Hoc network is a wireless network that consists of only 802.11a client adapters (i.e., a network that does not have an Access Point).

**Note:** Products sold in Europe do not support Ad Hoc mode.

When set to Infrastructure mode, an 802.11a network adapter must have the same SSID and security settings as the Access Points on the network to communicate. An Infrastructure network is any network that includes one or more 802.11a Access Points. By default, the adapter operates in Infrastructure mode.

### <span id="page-23-8"></span><span id="page-23-4"></span><span id="page-23-2"></span>**SSID**

The SSID (Service Set ID), which is also referred to as the ESSID (Extended Service Set ID), is a text string that all members of the same 802.11a network share.

The SSID may be up to 32 alphanumeric characters long, including spaces. Also, when configured to "any," a Harmony 802.11a network adapter can communicate with any available Access Point regardless of the Access Point's SSID.

<span id="page-23-7"></span>In an Infrastructure network, the SSID must match on all Harmony 802.11a Access Points and 802.11a clients (unless a client's SSID is "any"). Devices that do not share the same SSID cannot communicate.

In an Ad Hoc network without an Access Point, each 802.11a device must have the same SSID to participate in the network. A node cannot use the "any" SSID to join an Ad Hoc network.

By default, an 802.11a adapter's SSID is set to "any".

### <span id="page-24-3"></span><span id="page-24-0"></span>Power Saving Mode

The Harmony 802.11a network adapters support optional power management to conserve battery life. Power Saving Mode is only available if the adapter is operating in Infrastructure mode.

When Power Saving Mode is set to Normal or Maximum, a Harmony 802.11a network adapter enters a "doze" mode where the card becomes inactive and only wakes up periodically to receive control messages from the Access Point. The card wakes up more often in Normal mode than in Maximum mode so a card in Normal mode will respond sooner to network requests than a node in Maximum mode. However, Maximum mode draws less power than Normal mode.

When an Access Point receives a packet destined for a dozing client, it buffers the packet and includes a notification within its control message to alert the client that a packet is waiting for it. Once the card receives the control message, it polls the Access Point to request that the buffered packet be sent to it.

### <span id="page-24-5"></span><span id="page-24-1"></span>2X Mode

The Harmony 802.11a network adapters support **2X**TMmode, a high-speed operating mode that can provide data rates of up to 108 Mbps, twice the speed of standard 802.11a devices. By default, 2X mode is disabled.

**Note:** Products sold in Europe and Japan do not support 2X mode.

When 2X mode is disabled, a Harmony 802.11a adapter complies with the IEEE 802.11a standard, can operate on one of eight Channels, and can achieve speeds of up to 54 Mbps.

When 2X mode is enabled, a Harmony 802.11a adapter does not comply with the IEEE 802.11a standard, can operate on one of three Channels, and can achieve speeds of up to 108 Mbps.

**Note:** You must configure all devices in the same network to use 2X mode. A device in 2X mode cannot communicate with a device in 802.11a mode.

### <span id="page-24-4"></span><span id="page-24-2"></span>Roaming

The Roaming parameter allows you to determine how tolerant a Harmony 802.11a adapter is to radio phenomena that can cause the unit to roam from one Access Point to another in order to maintain a strong wireless connection.

In areas with many 802.11a Access Points that provide heavy overlapping coverage, set this parameter to Fast to maintain high throughput for each wireless adapter. In most networks, set Roaming to Normal. Wireless adapter throughput will not change noticeably, and an overabundance of Access Points is not required.

If the coverage area provided by 802.11a Access Points is sparse, set Roaming to Slow. Harmony adapters will not roam until they are nearly out of range of the Access Point with which they are associated.

### <span id="page-25-2"></span><span id="page-25-1"></span><span id="page-25-0"></span>**Channel**

802.11a devices spread a radio signal over a range of frequencies. The IEEE 802.11a specification allocates the available frequencies in the 5 GHz band into a series of operating Channels that are identified by a Channel number and a center carrier frequency.

An 802.11a network adapter configured for Infrastructure mode receives a Channel assignment from its Access Point. You cannot configure the Channel for an adapter operating in Infrastructure mode.

For an Ad Hoc network, all nodes must use the same Channel to communicate. You can configure the adapter to scan multiple Channels to locate an Ad Hoc network or you can configure it to use a specific Channel. See ["Station Configuration" on page 33](#page-32-1) for details.

The number of available Channels varies by region.

#### **For United States and Canada:**

An 802.11a network adapter can use one of eight Channels in 802.11a-compliant mode: Channel 36 (5.18 GHz), Channel 40 (5.20 GHz), Channel 44 (5.22 GHz), Channel 48 (5.24 GHz), Channel 52 (5.26 GHz), Channel 56 (5.28 GHz), Channel 60 (5.30 GHz), and Channel 64 (5.32 GHz).

An 802.11a network adapter can use one of three Channels in 2X mode: Channel 42 (5.21 GHz), Channel 50 (5.25 GHz), and Channel 58 (5.29 GHz).

If you wish to install multiple Ad Hoc networks in the same vicinity, Proxim recommends that you configure each network with a unique Channel to avoid interference between networks. Keep in mind that each Channel in 2X mode overlaps multiple Channels in 802.11a mode. For example, if an Ad Hoc network in 2X mode is using Channel 50, do not configure nearby networks in 802.11a mode for Channel 42, 48, 52, or 56.

**Note:** See ["Radio Frequency Interference Requirements" on page 12](#page-11-3) for important regulatory information concerning Channel selection.

#### **For Europe:**

An 802.11a network adapter can use one of eight Channels: Channel 36 (5.18 GHz), Channel 40 (5.20 GHz), Channel 44 (5.22 GHz), Channel 48 (5.24 GHz), Channel 52 (5.26 GHz), Channel 56 (5.28 GHz), Channel 60 (5.30 GHz), and Channel 64 (5.32 GHz).

#### **For Japan:**

An 802.11a adapter can use one of four Channels: Channel 34 (5.17 GHz), Channel 38  $(5.19$  GHz), Channel  $42$  (5.21 GHz), or Channel  $46$  (5.23 GHz). If you wish to install multiple Ad Hoc networks in the same vicinity, Proxim recommends that you configure each network with a unique Channel to avoid interference between networks.

### <span id="page-26-5"></span><span id="page-26-4"></span><span id="page-26-0"></span>Send Rate

<span id="page-26-2"></span>The IEEE 802.11a specification supports eight data rates: 54 Mbps, 48 Mbps, 36 Mbps, 24 Mbps, 18 Mbps, 12 Mbps, 9 Mbps, and 6 Mbps. Harmony's 2X mode supports eight data rates: 108 Mbps, 96 Mbps, 72 Mbps, 48 Mbps, 36 Mbps, 24 Mbps, 18 Mbps, and 12 Mbps.

As a mobile client travels away from an 802.11a Access Point (when in Infrastructure mode) or from other 802.11a nodes (when in Ad Hoc mode), the data rate automatically decreases in order to maintain a usable radio connection.

For example, in an Infrastructure network that is using 2X mode, a client that is close to an Access Point may operate at 108 Mbps, but a client that is far away from the Access Point may operate at 12 Mbps.

By default, a Harmony 802.11a network adapter automatically adjusts the transmit rate depending on the mode of operation (802.11a-compliant or 2X). However, you can also manually configure a specific send rate that an adapter will use.

For example, if you configure the Send Rate to 36 Mbps, a Harmony 802.11a adapter will operate at 36 Mbps.

### <span id="page-26-3"></span><span id="page-26-1"></span>RTS/CTS

The 802.11a standard supports optional RTS/CTS communication based on packet size. By default, RTS/CTS communication is disabled.

Without RTS/CTS, a sending radio listens to see if another radio is already using the medium before transmitting a data packet. If the medium is free, the sending radio transmits its packets. However, there is no guarantee that another radio is not transmitting a packet at the same time, causing a collision.

When RTS/CTS occurs, the sending radio first transmits a Request to Send (RTS) packet to confirm that the medium is clear. When the receiving radio successfully receives the RTS packet, it transmits back a Clear to Send (CTS) packet to the sending radio. When the sending radio receives the CTS packet, it sends the data packet to the receiving radio. The RTS and CTS packets contain a reservation time to notify other radios that the medium is in use for a specified period. This helps to minimize collisions.

While RTS/CTS adds overhead to the radio network, it is particularly useful for large packets that take longer to resend after a collision occurs.

You may configure a Harmony 802.11a network adapter to never use RTS/CTS (i.e., disable RTS/CTS) or to use RTS/CTS for packets over a certain size. For example, if the RTS/CTS Threshold is set to 1000 Bytes, then a sending radio will use RTS/CTS before transmitting any packet 1000 Bytes or larger.

The RTS/CTS Threshold parameter supports a range between 1 and 2345 Bytes. When set to 1, a sending radio will use RTS/CTS before transmitting any packet.

### <span id="page-27-1"></span><span id="page-27-0"></span>Security Settings

The Harmony 802.11a adapters offer three security settings: No Security, Use WEP for Authentication and Encryption, and Use the Harmony Security Protocol.

#### <span id="page-27-3"></span>**WEP Encryption and Authentication**

The IEEE 802.11a standard specifies an optional encryption feature, known as Wired Equivalent Privacy or WEP, that is designed to provide a wireless LAN with a security level equal to what is found on a wired Ethernet network. WEP encrypts the data portion of each packet exchanged on the 802.11a network using a 64-bit, 128-bit, or 152-bit encryption key (also known as a WEP Key). In addition, Harmony 802.11a devices use WEP with Shared Key Authentication to prevent unauthorized devices from associating with an 802.11a network.

When WEP is enabled, two 802.11a devices must have the same WEP Keys and both devices must be configured to support WEP in order to communicate. If one device is configured to use WEP for Authentication and Encryption but a second device is not, then the two devices will not communicate, even if both devices have the same WEP Keys.

#### <span id="page-27-4"></span>**WEP Keys**

An 802.11a device with WEP enabled uses a WEP Key to encrypt and decrypt information. A user must manually enter the network's WEP Keys on each 802.11a device. If the WEP Keys do not match on two radios, no data communication will take place between these devices.

<span id="page-27-2"></span>A Harmony 802.11a network adapter can support up to four WEP Keys (all four Keys must have the same Key Size). A Harmony 802.11a adapter can decrypt information that was encrypted with any of its four WEP Keys, but it will only use the Default Key to encrypt outgoing information.

For 64-bit encryption, a WEP Key is 10 hexadecimal digits (0-9 and A-F); for 128-bit encryption, a WEP Key is 26 hexadecimal digits (0-9 and A-F); and for 152-bit encryption, a WEP Key is 32 hexadecimal digits (0-9 and A-F).

**Note:** When WEP is enabled, Proxim recommends that you configure all 802.11a devices in the Extended Service Set with the same WEP Keys in the same order (but the devices do not need to use the same default Key).

#### <span id="page-28-1"></span>**Harmony Security Protocol**

The Harmony Security Protocol automates encryption management, assigning a unique and dynamic WEP Key to each user. The Harmony Security Protocol includes the following features:

- Uses 152-Bit WEP Encryption
- Generates a unique WEP Key for each user that is valid only for the current network session
- Periodically renews the user's Harmony session and assigns a new WEP Key without requiring any end user interaction
- Incorporates the end user's logon prompt into Microsoft Windows' standard logon procedure on the client device

Each Harmony device plays a role in the Harmony Security Protocol: the AP Controllers maintain a database of user name and passwords to authenticate users; the Access Points block all network traffic to or from a client until after the user has been successfully authenticated by the Harmony System; and the Harmony client adapters include a software utility that incorporates the Harmony logon prompt into the standard Windows logon procedure.

<span id="page-28-2"></span>When the Harmony Security Protocol is enabled on a client adapter, the user is prompted to enter his or her Harmony User Name and Password during boot up, either immediately before or after the Windows logon prompt (depending on the device configuration).

Once the user has been authenticated by the Harmony System, the 802.11a adapter receives a unique 152-bit WEP Key from the Harmony System, and it can begin to exchange data with the Ethernet network. Refer to the Harmony Access Point Controller User's Guide for more information on the Harmony Security Protocol.

#### **Harmony Security Protocol Guidelines**

- If you want to use the Harmony Security Protocol on your network, you must enable the protocol on all of your network's Harmony 802.11a Access Points and Harmony 802.11a clients.
- <span id="page-28-5"></span>• At this time, the Harmony Security Protocol's client application supports Windows 98 SE, Windows ME, Windows 2000 Professional, and Windows XP. The protocol does not support Windows 2000 Server.
- The Harmony Security Protocol is only available for clients that are operating in Infrastructure mode.
- <span id="page-28-4"></span>• A network administrator who manages the network's Harmony Access Point Controller(s) must assign each user a Harmony User Name and Password and enter this information into the Harmony System's User Database. Refer to the Harmony Access Point Controller User's Guide for details.
- <span id="page-28-3"></span><span id="page-28-0"></span>• If you enable the Harmony Security Protocol, you do not need to configure WEP Keys (the Harmony System will generate keys for you).

## <span id="page-29-3"></span><span id="page-29-2"></span><span id="page-29-0"></span>**Harmony Utility**

Proxim provides a software utility that simplifies the management and configuration of a Harmony 802.11a network adapter. Chapter 2 describes how to install the utility. This chapter describes how to use the Harmony Utility after it has been installed.

## <span id="page-29-4"></span><span id="page-29-1"></span>Status Monitor Icon

After you have installed the Harmony Utility, the Status Monitor icon will appear in Windows Taskbar.

If the Harmony 802.11a network adapter cannot locate an Access Point or an Ad Hoc network (either because the 802.11a settings do not match or the other devices are out of range), the icon will appear as follows:

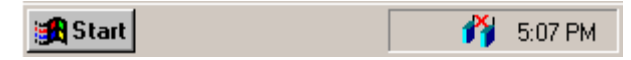

When the Harmony 802.11a network adapter is associated with an Access Point or has joined an Ad Hoc network, the icon will appear as follows:

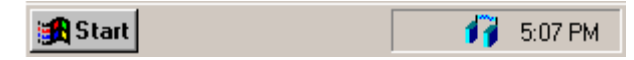

Also, you can view additional information about the adapter's network status when the mouse cursor is placed over it, as shown below.

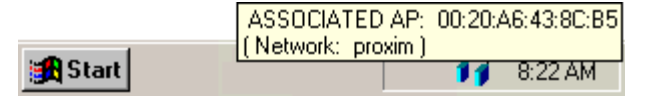

Right-click the icon and select **Run 802.11 Configuration Utility** to launch the 802.11a Configuration Utility. Double-clicking the icon also launches the utility.

To close the Status Monitor, right-click the icon and select **Remove Status Monitor From Task Bar** from the drop-down menu.

## <span id="page-30-0"></span>Configuration Utility

The Harmony Utility includes several tools for diagnostic and configuration purposes. Each of the utility's screens is described below. For additional information about the Harmony Utility, click **Help** on any screen to view on-line Help documentation.

### <span id="page-30-1"></span>Association Information

The Association Information screen, shown in the example below, displays information about the adapter's connection with the 802.11a network.

<span id="page-30-2"></span>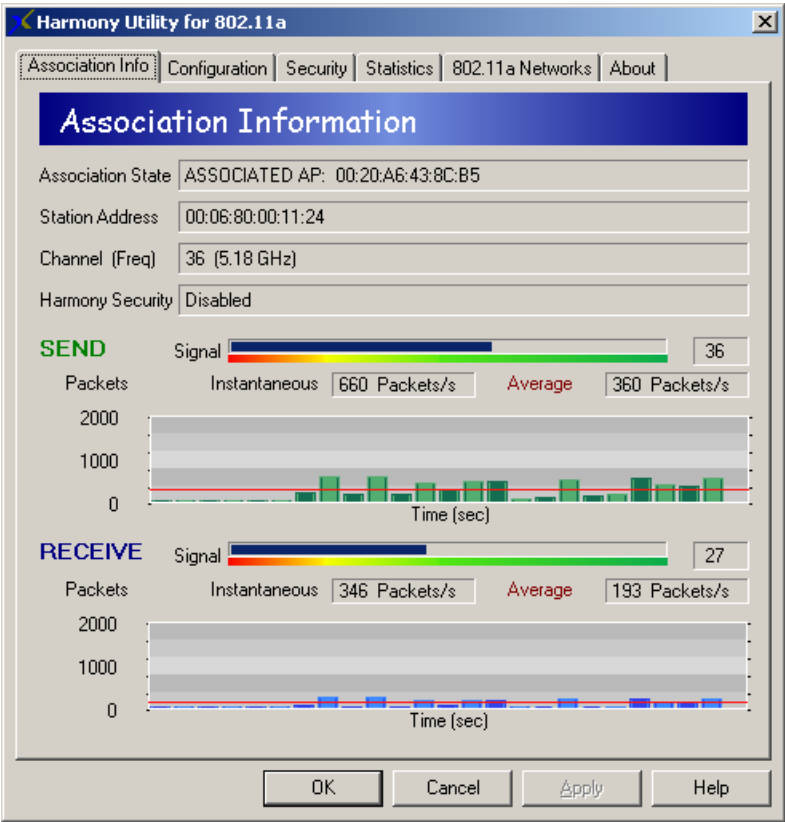

<span id="page-30-3"></span>The Association Information screen reports the following statistics:

• **Association State:** This field reports if the adapter is communicating with an Access Point (AP) or Ad Hoc network. When communicating with an AP, this field reports "ASSOCIATED AP" and displays the AP's physical address. When communicating with an Ad Hoc network, this field displays "JOINED AD HOC MODE." If no AP or Ad Hoc network is found, this field displays "NOT JOINED."

- <span id="page-31-6"></span>• **Station Address:** This field displays the adapter's physical address (also known as MAC address). This address is configured at the factory.
- <span id="page-31-2"></span>• **Channel (Freq):** This field displays the current Channel and center frequency that the adapter is using. [See "Channel" on page 26](#page-25-1) for details.
- **Harmony Security**: Reports the status of the Harmony Security Protocol: "Disabled," "Enabled," "Not Authenticated," "User Not Logged In," "User Associated," and "User is using Unique Encryption Key" (with time of login). The Harmony Security Protocol only supports Infrastructure mode; if a client is in Ad Hoc mode, this field reports: "Harmony Security does not support Ad Hoc Mode." This field is not visible on computers running Windows 2000 Server.
- <span id="page-31-5"></span><span id="page-31-4"></span>• **Send Signal Strength:** The Signal bar displays the signal strength for the last acknowledgment (ACK) received by the adapter. Signal strength is reported in decibels (dB). The color-coded chart below the Signal bar indicates the relative strength of the signal: a signal in the red or orange section indicates a weak connection; a signal in the yellow or light green section indicates a good connection; a signal in the darker green section indicates an excellent connection.
- <span id="page-31-3"></span>• **Instantaneous Packets/Sec Sent:** This statistic displays the current rate at which the adapter is transmitting packets to another 802.11a device. This information is represented as the number of packets sent per second by the adapter and is plotted on the graph located below the Packets/sec field. Note that this statistic will remain zero unless the adapter is transmitting data to another 802.11a device.
- <span id="page-31-1"></span>• **Average Packets/Sec Sent:** This statistic displays the average number of packets transmitted by the adapter each second since the Configuration Utility was launched.
- **Receive Signal Strength:** The Signal bar displays the signal strength for the last packet received by the adapter. Signal strength is reported in decibels (dB). The color-coded chart below the Signal bar indicates the relative strength of the signal: a signal in the red or orange section indicates a weak connection; a signal in the yellow or light green section indicates a good connection; a signal in the darker green section indicates an excellent connection.
- **Instantaneous Packets/Sec Received:** This statistic displays the current rate at which the adapter is receiving packets from another 802.11a device. This information is represented as the number of packets received per second by the adapter and is plotted on the graph located below the Packets/sec field. Note that this statistic will remain zero unless the adapter is receiving data from another 802.11a device.
- <span id="page-31-0"></span>• **Average Packets/Sec Received:** This statistic displays the average number of packets received by the adapter each second since the Configuration Utility was launched.

## <span id="page-32-9"></span><span id="page-32-1"></span><span id="page-32-0"></span>Station Configuration

Click the **Configuration** tab to view the Station Configuration screen, shown below.

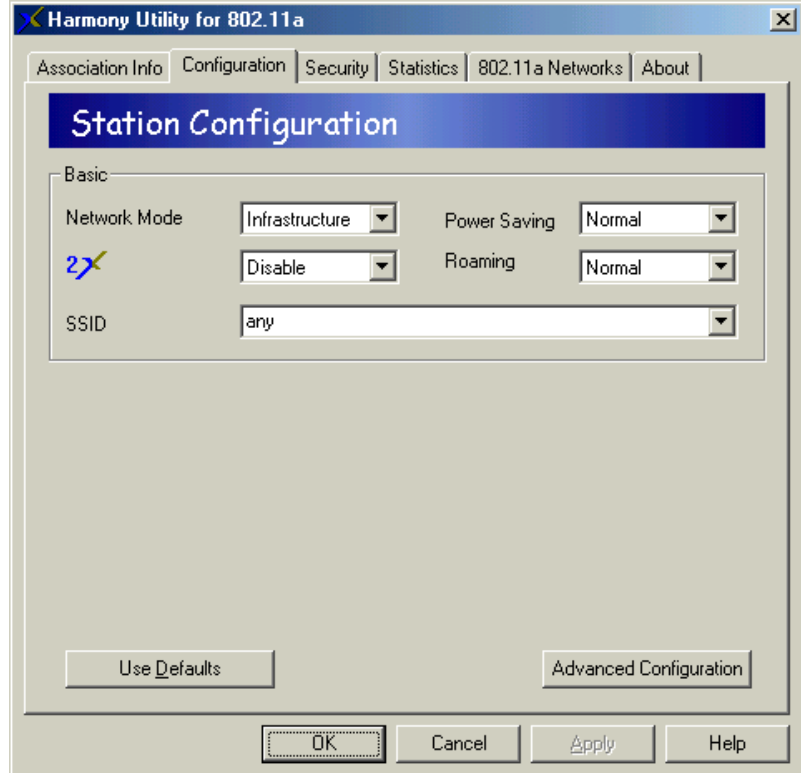

<span id="page-32-7"></span><span id="page-32-6"></span><span id="page-32-3"></span>Edit the configuration parameters as necessary and click **Apply** to save your changes. To change the operating Channel, Send Rate, and RTS/CTS settings, click the button labeled **Advanced Configuration** to display these parameters, as shown in the example on the next page.

The configuration parameters are described in Chapter  $4$  beginning on page 23; some options may not be available in all countries (see ["Overview of Country-Specific](#page-10-1)  [Features" on page 11](#page-10-1) for details).

<span id="page-32-8"></span><span id="page-32-5"></span><span id="page-32-4"></span><span id="page-32-2"></span>Note that the Channel selection box is unavailable when the Network Mode is set to Infrastructure. When Network Mode is set to Ad Hoc, you can configure one or more Channels for the adapter to scan. If you select multiple Channels, the adapter will scan each Channel looking for an Ad Hoc network to join that uses the same SSID as the adapter.

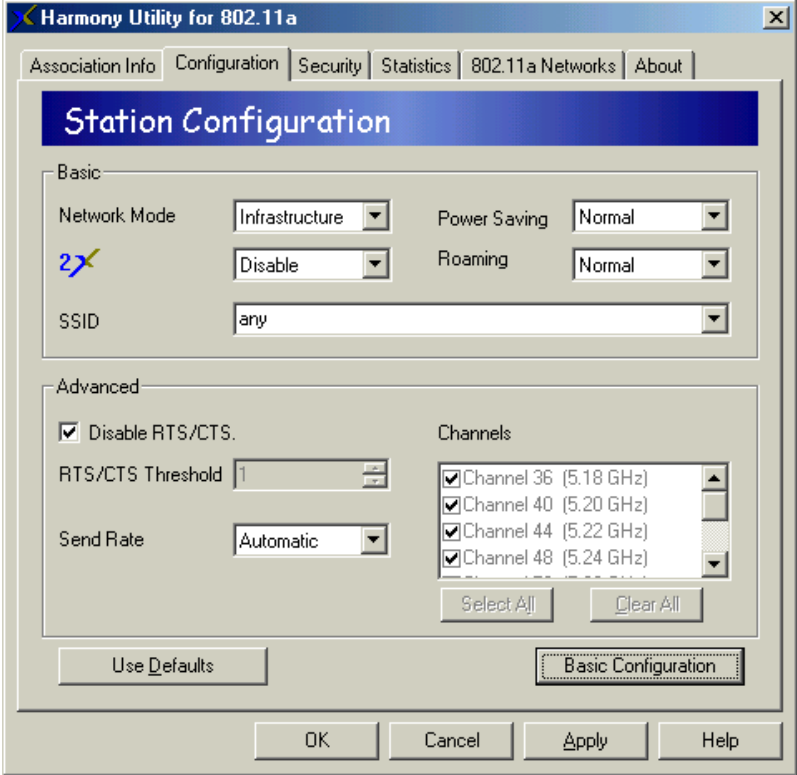

#### <span id="page-34-2"></span><span id="page-34-0"></span>**Note to Windows XP Users**

Windows XP provides built-in support for wireless networks. Windows XP's wireless network management features are used in lieu of the Harmony Utility. For PCI Card users, support for the Harmony Utility is disabled by default (i.e., Windows XP wireless settings are enabled); for CardBus Card users, support for the Harmony Utility is enabled by default (i.e., Windows XP wireless settings are disabled).

To turn Harmony Configuration on or off, check or uncheck the box labeled **Enabled Harmony Configuration (Disable Windows XP Settings)** within the Station Configuration screen.

When this option is disabled, the Station Configuration parameters, the Security parameters, and the 802.11a Network screen's Transmission Test and Associate features are unavailable within the Harmony Utility (as shown in the example below).

<span id="page-34-1"></span>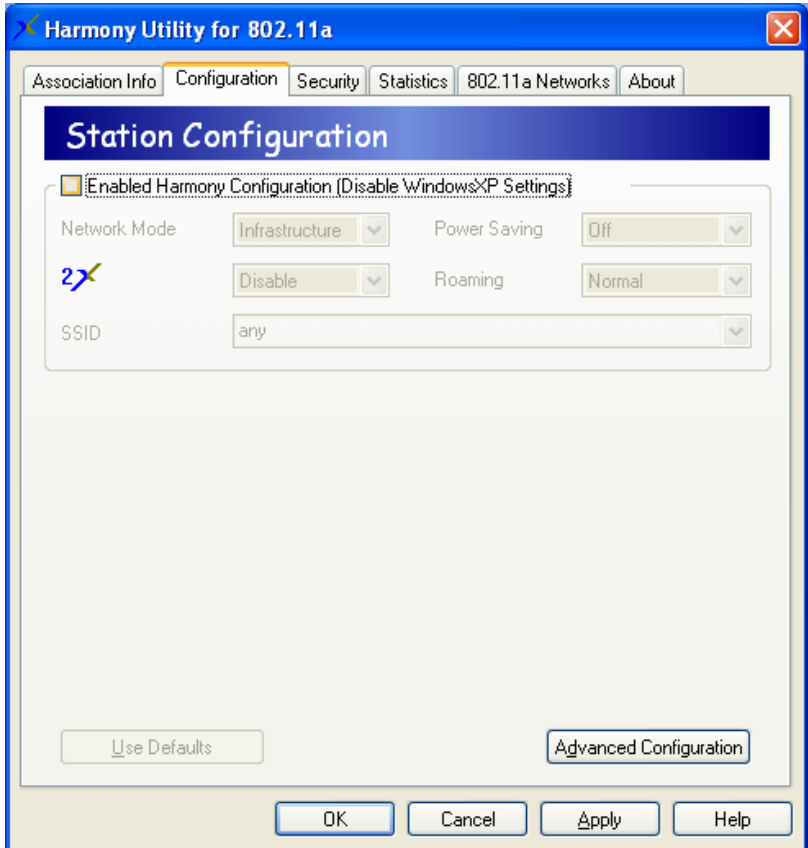

## <span id="page-35-3"></span><span id="page-35-0"></span>**Security**

Click the **Security** tab to configure the adapter's security settings. From within this screen, you can enable WEP for Authentication and Encryption, enable the Harmony Security Protocol, and configure the adapter's WEP Keys. [See "Security Settings" on](#page-27-1)  [page 28](#page-27-1) for more information on these settings.

### <span id="page-35-4"></span>**WEP for Authentication and Encryption**

Follow these steps to enable WEP for Authentication and Encryption:

1. Select **Use WEP for Authentication and Encryption** within the Security Level box, shown below.

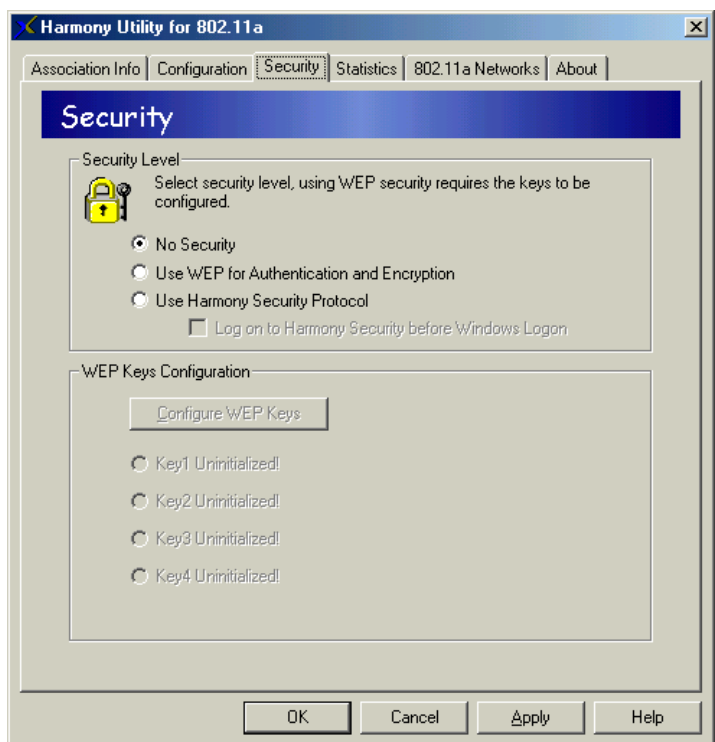

- <span id="page-35-1"></span>2. Click **Configure WEP Keys**.
- <span id="page-35-2"></span>3. Select a **Key Size** from the drop-down menu (64 Bit, 128 Bit, or 152 Bit).

<span id="page-36-2"></span>4. Enter one to four WEP Keys in the fields provided, as shown in the following example.

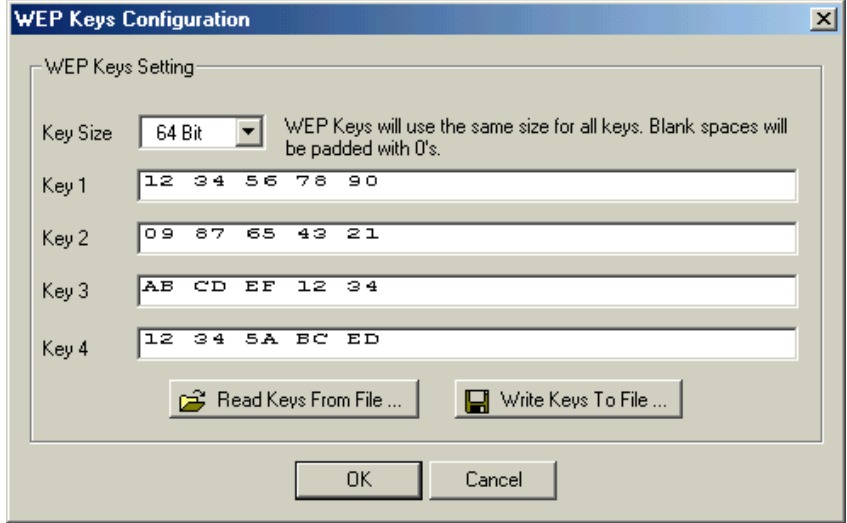

- 5. Use only hexadecimal digits (i.e., 0-9 and A-F). For 64-bit encryption, enter 10 digits for each Key; for 128-bit encryption, enter 26 digits for each Key; for 152-bit encryption, enter 32 digits for each Key.
- <span id="page-36-3"></span>6. To simplify WEP configuration on other 802.11a devices, click **Write Keys to File...**  to save the WEP Keys you configured in Step #5 to a text file. Later you can upload these Keys from the text files to other 802.11a devices on the network.
- <span id="page-36-1"></span>**Note:** If you already have a WEP Key text file that you generated while configuring another 802.11a device, click **Read Keys From File...** to upload those Keys to the adapter.
- 7. Click **OK** to save the WEP Keys.
- <span id="page-36-0"></span>8. Select one of the Keys you configured as the **Default Key**.

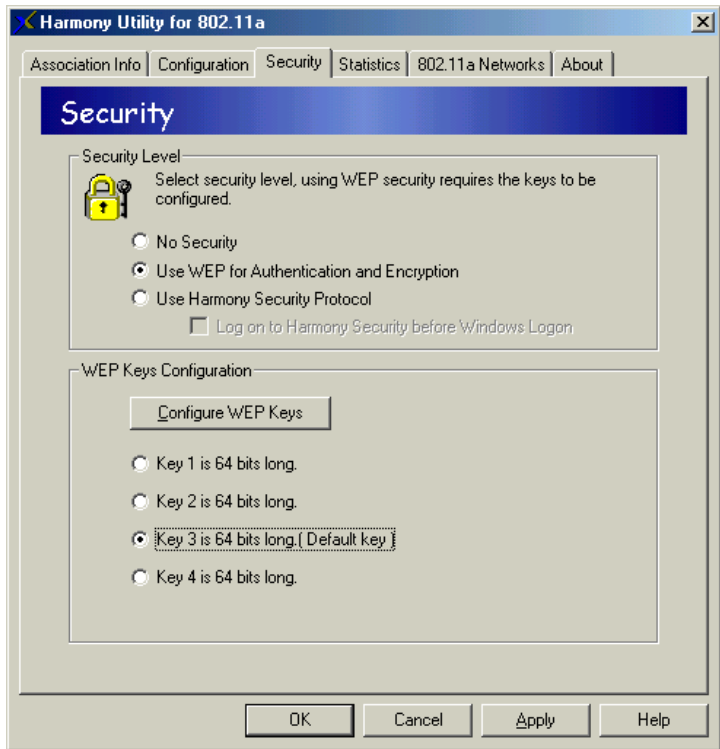

In the following example, Key 3 is the Default Key.

<span id="page-37-0"></span>A Harmony 802.11a network adapter can decrypt information that was encrypted with any of its four WEP Keys but it will only use the Default Key to encrypt outgoing information.

- 9. Click **Apply** or **OK** to save the new WEP settings.
- 10. If you need to change a WEP Key at a later date, click **Configure WEP Keys** and enter one to four new WEP Keys. Note that any Keys you entered previously will not be visible (stars appear in place of the digits).

#### <span id="page-38-1"></span>**Harmony Security Protocol**

Follow these steps to enable the Harmony Security Protocol:

- <span id="page-38-5"></span>**Note:** The Harmony Security Protocol is not available on computers running Windows 2000 Server.
- 1. Select **Use Harmony Security Protocol** within the Security Level box.
- <span id="page-38-2"></span>2. Place a check mark in the **Log on to Harmony Security before Windows Logon** box if you want to connect to the wireless network before logging on to the Windows operating system.
- **Note:** You should enable the **Log on to Harmony Security before Windows Logon** option if your computer connects to a Windows Domain Controller, connects to a Novell network, automatically reconnects to shared network drives during Windows logon, or runs networking software (e.g., PC Anywhere) before connecting to the network.

<span id="page-38-4"></span><span id="page-38-3"></span><span id="page-38-0"></span>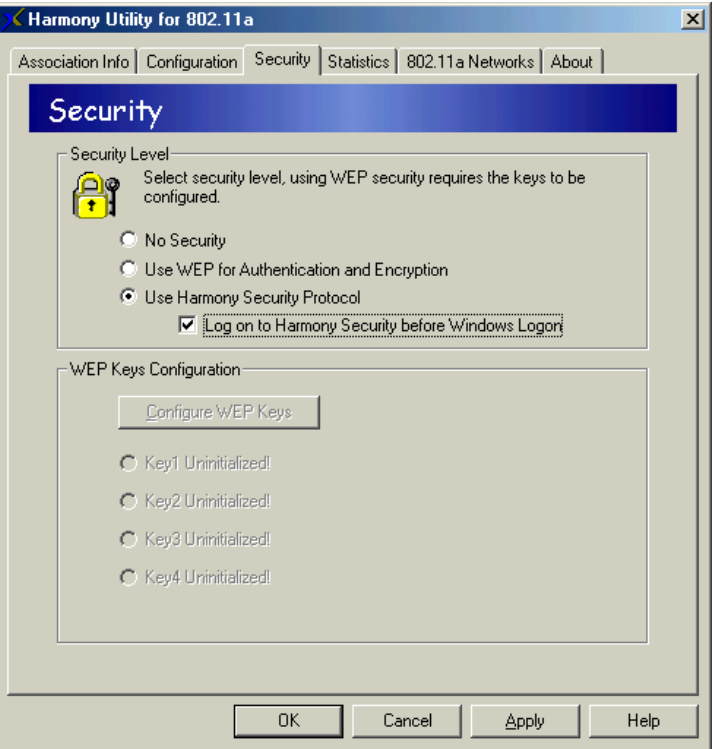

- 3. Click **Apply** or **OK** to save the new security settings.
- 4. Log off Windows or restart the computer.
- 5. Log on to Windows when prompted (if the **Log on to Harmony Security before Windows Logon** option is disabled).
- <span id="page-39-1"></span>6. The Harmony logon prompt will appear. Enter your Harmony User Name and Password in the fields provided.

The Windows 98/ME logon prompt is shown below.

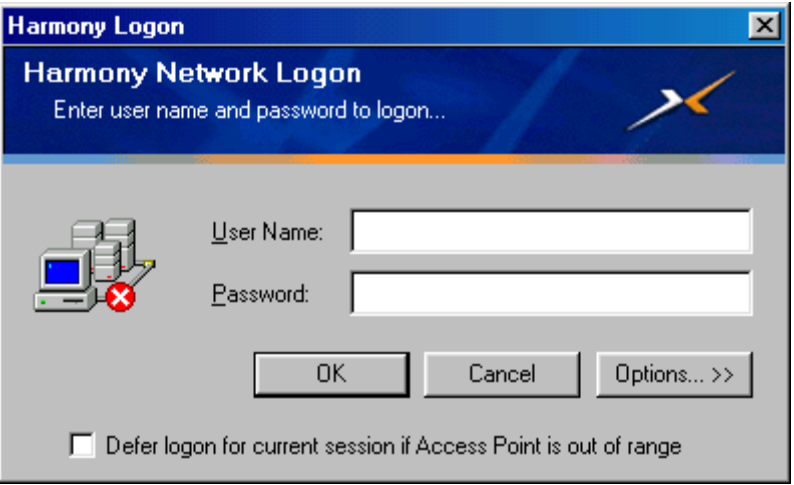

- **Note:** The Harmony logon prompt will not appear if your Windows User Name and Password match your Harmony User Name and Password, you are within range of a properly configured Access Point, and the **Log on to Harmony Security before Windows Logon** option is disabled.
- <span id="page-39-0"></span>7. If you are not in range of a Harmony Access Point, place a check mark in the box labeled **Defer logon for current session if Access Point is out of range**. The Harmony software will store your User Name and Password and automatically initiate the logon procedure without any user intervention once the 802.11a network adapter has associated with an Access Point.

8. If desired, click **Change Password** (Windows XP/2000 Professional) or **Options...** (Windows 98/ME) to modify your Harmony user account. The Windows 98/ME logon prompt is shown below.

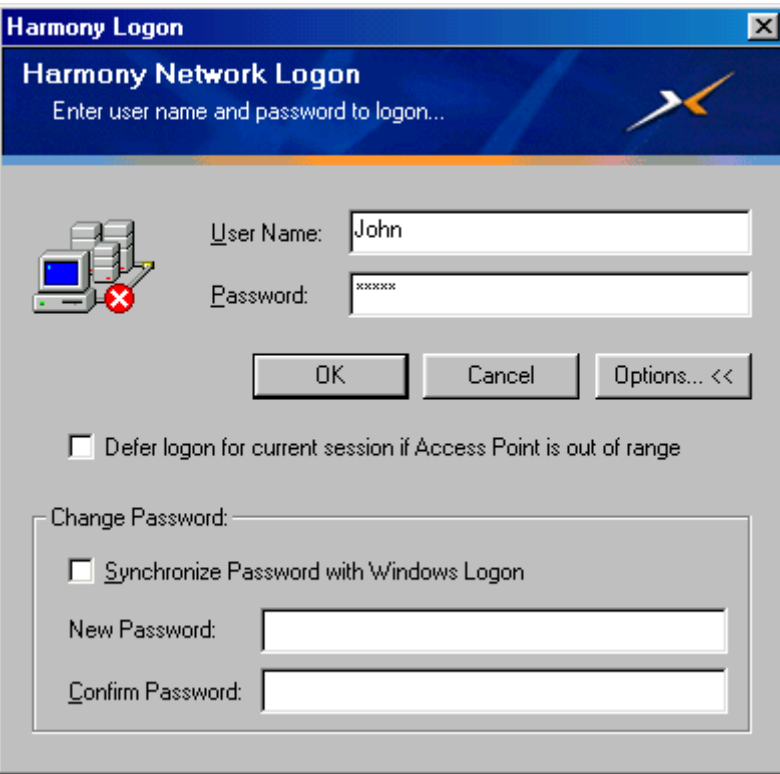

- Enter a new password twice in the fields provided to change your Harmony Password. The Password can be up to 32 characters and is case sensitive.
- <span id="page-40-1"></span><span id="page-40-0"></span>• To reset your Harmony Password to match your Windows Password, check the box labeled **Synchronize Password with Windows Logon**.
- 9. Click **Logon** to log on to the Harmony System.
- 10. Log on to Windows when prompted (if the **Log on to Harmony Security before Windows Logon** option is enabled).
- **Note:** See ["Common Technical Support Questions" on page 54](#page-53-1) for troubleshooting suggestions if you have difficulty logging onto the network.

### <span id="page-41-0"></span>Network Traffic Statistics

Click the **Statistics** tab to view information about the number of packets sent and received by the adapter, as shown below.

<span id="page-41-3"></span>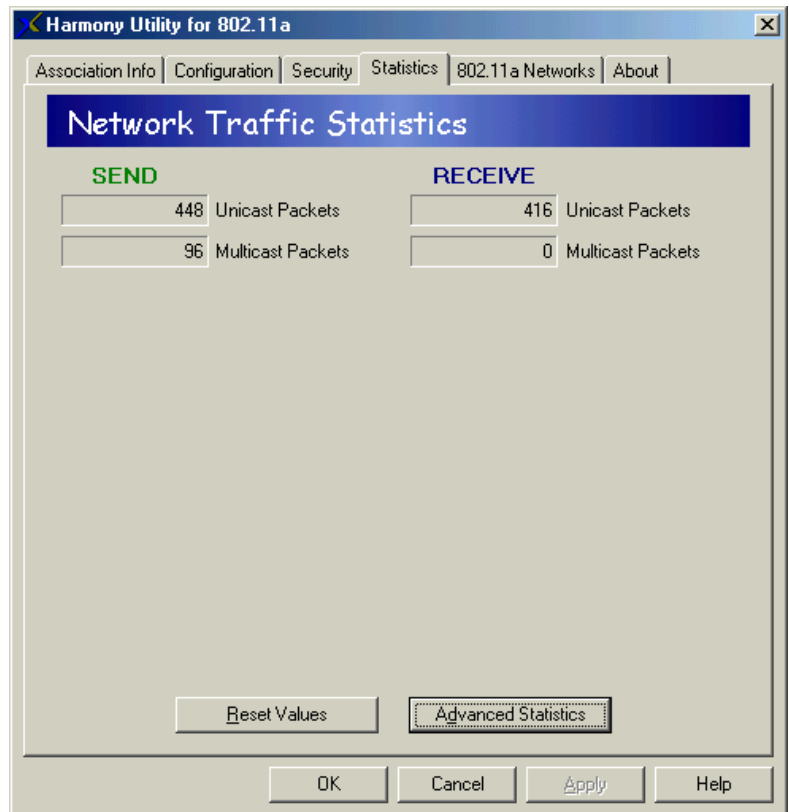

The default Statistics screen displays the following statistics:

- <span id="page-41-5"></span>• **Unicast Packets Sent**: This statistic reports the number of packets transmitted by the adapter that were destined for a single network node.
- <span id="page-41-2"></span>• **Multicast Packets Sent:** This statistic reports the number of packets transmitted by the adapter that were destined for more than one network node.
- <span id="page-41-4"></span>• **Unicast Packets Received:** This statistic reports the number of packets received that were destined only for this adapter.
- <span id="page-41-1"></span>• **Multicast Packets Received**: This statistic reports the number of packets received that were destined for more than one network node.

You can view additional statistics by clicking **Advanced Statistics**, as shown on the next page.

The advanced Statistics screen displays the following additional statistics:

#### **Send**

- <span id="page-42-3"></span>• **Send Rate:** This field reports the adapter's current transmit rate.
- <span id="page-42-5"></span>• **Unicast Bytes Sent:** This statistic reports the total number of bytes contained in the unicast packets transmitted by the adapter.
- <span id="page-42-1"></span>• **Multicast Bytes Sent:** This statistic reports the total number of bytes contained in the multicast packets transmitted by the adapter.
- <span id="page-42-4"></span>• **Single Retries:** After the adapter sends a packet, it waits for an acknowledgment from the receiving radio to confirm that the packet was successfully received. If an acknowledgment is not received within a fixed period of time, the adapter will retransmit the packet. This statistic reports the number of packets that required one retry before the adapter received an acknowledgment.
- <span id="page-42-2"></span>• **Multiple Retries:** This statistic reports the number of packets that required more than one retry before the adapter received an acknowledgment.
- <span id="page-42-0"></span>• **Excessive Retries:** This statistic reports the number of packets that were not successfully transmitted because the adapter did not receive an acknowledgment within the maximum number of retries.

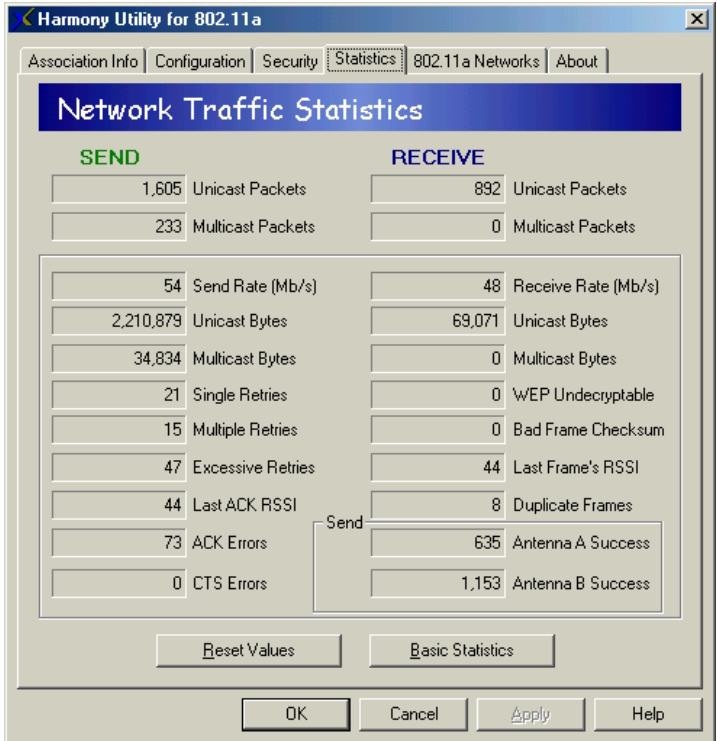

- <span id="page-43-12"></span><span id="page-43-11"></span><span id="page-43-6"></span>• **Last ACK RSSI:** This statistic reports the RSSI (Received Signal Strength) for the last acknowledgment (ACK) received by the adapter. RSSI is reported in decibels (dB) and typically ranges from 0 to 75. In general, an RSSI less than 15 indicates a weak signal and an RSSI greater than 30 indicates a strong signal.
- <span id="page-43-0"></span>• **ACK Errors:** This statistic reports the number of unicast transmit attempts for which no acknowledgement (ACK) was received.
- <span id="page-43-4"></span>• **CTS Errors:** This statistic reports the number of Clear To Send (CTS) errors. When the adapter uses RTS/CTS before transmitting a packet, it first sends a Request to Send (RTS) message to the packet's recipient. The packet's recipient then returns a CTS message to the adapter. When the adapter receives the CTS, it sends the packet to the recipient. However, if the adapter does not receive a CTS within a fixed period of time, it will resend the RTS. After a fixed number of retries, the adapter will record a CTS Error if a CTS has not been received.
- <span id="page-43-2"></span><span id="page-43-1"></span>• **Antenna A Success:** The adapter provides **antenna diversity**. This means that it automatically switches between its two antennas (referred to as Antenna A and Antenna B) to provide the strongest possible signal to a receiving radio. This statistic reports the number of packets successfully transmitted using Antenna A.
- **Antenna B Success**: This statistic reports the number of packets successfully transmitted using Antenna B.

#### **Receive**

- <span id="page-43-10"></span>**Receive Rate:** This field reports the data rate at which the adapter is currently receiving packets sent by another 802.11a device.
- <span id="page-43-13"></span>• **Unicast Bytes Received:** This statistic reports the total number of bytes contained in the unicast packets received by the adapter.
- <span id="page-43-8"></span>• **Multicast Bytes Received:** This statistic reports the total number of bytes contained in the multicast packets received by the adapter.
- <span id="page-43-14"></span>• **WEP Undecryptable:** This statistic displays the number of packets that were discarded due to a problem during decryption, such as mismatched WEP Keys.
- <span id="page-43-3"></span>• **Bad Frame Checksum:** This statistic displays the number of received packets that failed the CRC (Cyclic Redundancy Check) of the Frame Check Sequence (FCS).
- <span id="page-43-7"></span>• **Last Frame's RSSI:** This statistic reports the RSSI (Received Signal Strength) for the last packet received by the adapter. RSSI is reported in decibels (dB) and typically ranges from 0 to 75. In general, an RSSI less than 15 indicates a weak signal and an RSSI greater than 30 indicates a strong signal.
- <span id="page-43-9"></span><span id="page-43-5"></span>• **Duplicate Frames:** This statistic displays the number of duplicate packets received by the adapter. When the adapter successfully receives a packet, it sends an acknowledgment (ACK) to the transmitting node. If the ACK does not reach the transmitting node within a specified period of time after it sent the packet (due to interference or some other type of delay), it will resend the packet to the recipient. In this case, the adapter then receives the packet a second time, records that it received a duplicate packet, and sends an ACK again.

### <span id="page-44-3"></span><span id="page-44-0"></span>802.11a Networks

Click the **802.11a Networks** tab to view the list of Access Points or Ad Hoc stations within range of the adapter. In the example below, the utility detected one Access Point and one Ad Hoc node.

<span id="page-44-4"></span>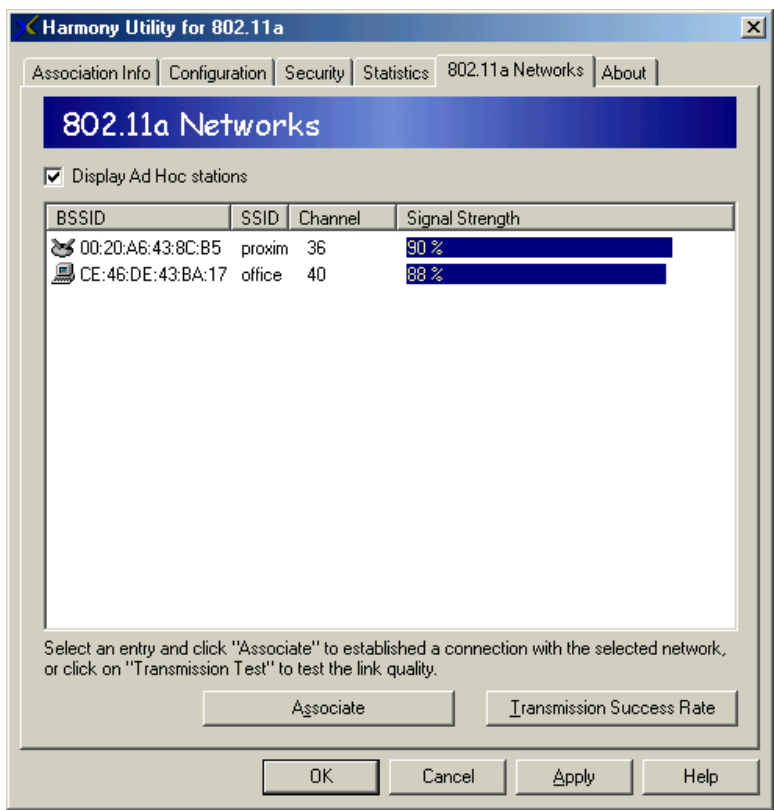

**Note:** To display only Access Points, uncheck the **Display Ad Hoc stations** box. The 802.11a Networks screen reports the following information for each Access Point or Ad Hoc node detected by the adapter:

- <span id="page-44-1"></span>• **BSSID:** This field reports the physical (or MAC) address of the detected Access Point or the Basic Service Set ID of the detected Ad Hoc node.
- <span id="page-44-6"></span>• **SSID:** This field reports the detected device's SSID or Service Set Identifier. [See](#page-23-4)  ["SSID" on page 24](#page-23-4) for more information.
- <span id="page-44-2"></span>• **Channel:** This field displays the Channel used by the detected device. [See](#page-25-1)  ["Channel" on page 26](#page-25-1) for more information.
- <span id="page-44-5"></span>• **Signal Strength:** This field displays the strength of the radio signal received by the detected 802.11a device.

If you want the adapter to associate with one of the detected Access Points or join the same Ad Hoc network as one of the detected Ad Hoc nodes, highlight the node within the device list and click **Associate**. The adapter's Network Mode and/or SSID will automatically change to match the selected device's configuration settings. In addition, you can perform a link quality test with any of the detected Access Points by highlighting the Access Point and clicking the **Transmission Success Rate** button.

**Note:** A drop-down menu appears when you right-click an entry within the 802.11a Networks list. The menu contains **Associate** and **Transmission Test** options.

#### <span id="page-45-0"></span>**Packet Transmission Success Rate**

Select one of the detected Access Points in the 802.11a Networks screen and click **Transmission Success Rate** to determine the link quality between the adapter and the selected device.

**Note:** Performing a Transmission Test will reset the adapter's statistics. The Packet Transmission Success Rate screen displays the Network Name (i.e., SSID) and MAC address of the selected Access Point.

The adapter sends a series of packets to the selected device and monitors the number of replies it receives. This information is converted to a percentage and plotted on a graph, as shown in the following example.

<span id="page-45-1"></span>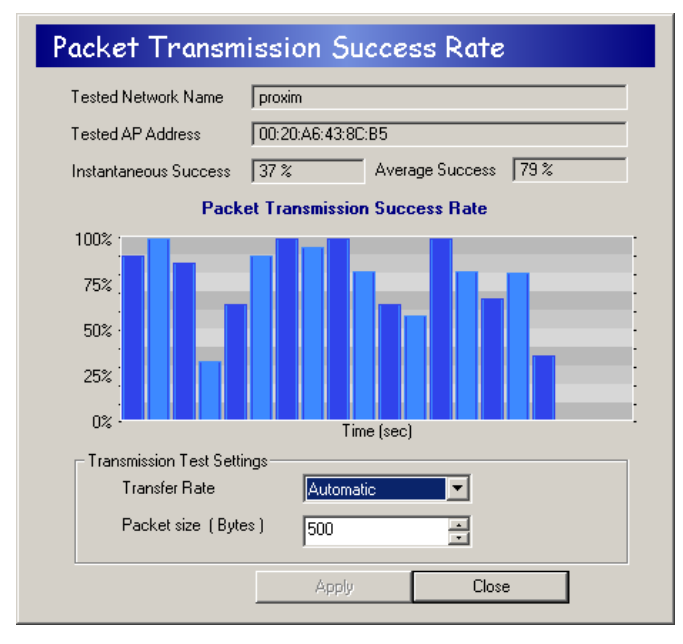

In addition, the utility displays the current success rate in the **Instantaneous Success** field and the average success rate (since the beginning of the test) in the **Average Success** field.

By default, the adapter uses a packet size of 500 Bytes and automatically switches between all rates as necessary during the test (greater range generally means a lower transfer rate). However, you can also specify a transfer rate and/or a packet size (between 1 and 1500 Bytes) using the drop-down menu. If you change either the Transfer Rate or the packet size, click **Apply** for these changes to take effect. Click **Close** to exit the Packet Transmission Success Rate screen.

<span id="page-46-1"></span>**Note:** You can only perform a transmission test with an Access Point; you cannot perform a transmission test with an Ad Hoc node.

### <span id="page-46-3"></span><span id="page-46-0"></span>Version Information

<span id="page-46-2"></span>Click the **About** tab to view version information for the 802.11a driver and utility.

## <span id="page-47-8"></span><span id="page-47-0"></span>**Troubleshooting**

The Harmony 802.11a network adapters are designed to be very easy to install and operate. However, if you experience any difficulties, use the information in this chapter to help diagnose and solve the problem. If you still cannot resolve the problem, contact Proxim Technical Support as described in Appendix B, ["Technical](#page-59-1)  [Support and Training," on page 60.](#page-59-1)

## <span id="page-47-1"></span>How to Obtain Help with Your LAN Installation

If you require assistance to install your LAN, Proxim can put you in touch with an 802.11a reseller in your area. The reseller is an expert in the design, installation, and maintenance of LANs and will be able to examine your needs and recommend the most cost-effective solution for your LAN whether you are installing a new LAN or adding on to an existing one. For the location of the Harmony reseller nearest you, contact Proxim at 1-800-229-1630 or 1-408-731-2700 and ask for the Sales Department.

## <span id="page-47-7"></span><span id="page-47-2"></span>Common Installation Problems

Chapter 2 describes how to install a Harmony 802.11a network adapter in a computer running Windows 98 Second Edition (SE), Windows Millennium Edition (ME), Windows 2000, or Windows XP. This section provides suggestions to resolve some of the common installation problems with a Harmony 802.11a network adapter.

### <span id="page-47-6"></span><span id="page-47-4"></span><span id="page-47-3"></span>Adapter Inserted Before Running the Installation Program

<span id="page-47-5"></span>If you inserted the Harmony 802.11a network adapter into the computer before running the Harmony Installation program, you can install the adapter using Microsoft's Add New Hardware Wizard.

Follow these steps:

- **Note:** PCI Card users should begin at Step #1. CardBus Card users should begin at Step #8.
- 1. Turn off the computer, unplug its power cord from the wall outlet, and remove the computer cover.
- 2. Locate an unused PCI slot and refer to your PC's manual for instructions on how to remove the plate that covers the slot (if applicable).
- 3. Feed the card's antennas through the PCI slot and out the back of the computer.
- 4. Align the PCI Card over the empty slot and firmly insert the card into the slot, as illustrated below.

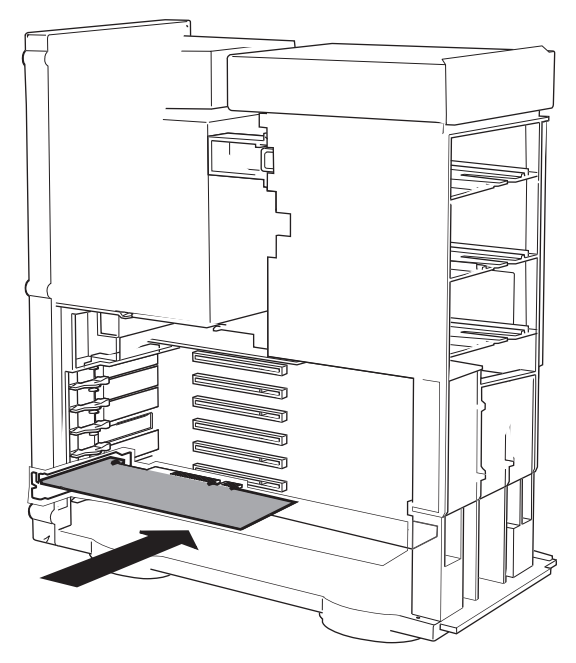

- 5. Secure the card's metal bracket to the computer following the directions provided in your PC's manual and replace the computer cover.
- 6. Plug the computer's power cord back into the wall outlet.
- <span id="page-48-0"></span>7. Attach the antenna with the longer cable to the antenna base and place the antenna with the longer cable on top of your desk, computer, or monitor.
- 8. Turn on the computer and logon to Windows, if applicable.
- 9. CardBus Card users: Insert the 802.11a adapter into an available CardBus slot.
- 10. Be patient while Windows automatically detects the adapter and launches the Add New Hardware Wizard.
- 11. Insert the Harmony Installation CD into the computer's CD-ROM drive.
- 12. Follow the on-screen instructions to install the Harmony 802.11a network adapter using the Add New Hardware Wizard.
- <span id="page-49-8"></span>**Note:** Windows 98/ME users: Insert the Windows installation CD if prompted. If you do not have a Windows installation CD, [see "Windows ME and Windows](#page-12-1)  [98 SE Installation CD Requirement" on page 13.](#page-12-1)
- 13. If prompted, restart the computer and logon to Windows.
- <span id="page-49-7"></span>14. Run SETUP. EXE from the Harmony Installation CD to launch the Harmony Utility Setup program.
- 15. Follow the on-screen instructions to install the Harmony Utility.

<span id="page-49-2"></span>Refer to Chapter 5 beginning on [page 30](#page-29-2) for information on how to use the Harmony Utility.

### <span id="page-49-0"></span>Adapter Not Listed in Device Manager

<span id="page-49-4"></span>Follow these steps if you have installed a 802.11a network adapter but it doesn't appear as a network adapter in the Device Manager:

- 1. Open the Device Manager (located within the Control Panel's System icon).
- <span id="page-49-6"></span><span id="page-49-5"></span>2. Check the Other Devices category for a **PCI Ethernet Controller** or **Ethernet Controller** entry.
- 3. If the entry appears in the Other Devices category, highlight it and click **Remove**.
- 4. Close the Device Manager.
- 5. Shut down the computer and remove the Harmony 802.11a network adapter from the computer.
- 6. Follow the installation instructions in Chapter 2 to install the Harmony driver and utility.

### <span id="page-49-1"></span>802.11a Network Adapter Not Installed Properly

If the Harmony Device Setup program or Windows Networking reports that the Harmony 802.11a network adapter has not been properly installed or configured after you have completed the Harmony Installation program, open the Device Manager and locate the Harmony 802.11a entry in the Network adapters category.

If a yellow exclamation point ("!") appears next to the Harmony 802.11a adapter's Device Manager entry, then the adapter is not working properly. Follow these steps:

- <span id="page-49-3"></span>1. Uninstall the adapter as described in ["Uninstalling a Harmony 802.11a Network](#page-51-0)  [Adapter" on page 52.](#page-51-0)
- 2. Reinstall the adapter following the installation instructions in Chapter 2.

## <span id="page-50-5"></span><span id="page-50-3"></span><span id="page-50-0"></span>Configuring Networking Clients and Protocols

<span id="page-50-6"></span><span id="page-50-4"></span>A Harmony 802.11a network adapter will bind to any existing networking components, such as Client for Microsoft Networks and the Internet Protocol (TCP/IP). Refer to the steps below that correspond to your computer's operating system to configure the adapter's networking components.

### <span id="page-50-1"></span>Windows XP/2000

Follow these steps to configure a Harmony 802.11a adapter's networking clients and protocols in a Windows XP or Windows 2000 computer:

- 1. Open the Control Panel's **Network and Dial-up Connections** (Windows 2000) or **Network Connections** (Windows XP) icon.
- 2. Scroll through the list of network connections and right-click the Local Area Connection that corresponds to the Harmony 802.11a adapter.
- 3. Select **Properties** from the drop-down menu to view the connection's properties screen.
- 4. Select a client or protocol from the list of installed components and click **Properties** to configure its settings.

For example, if you want to assign the Harmony 802.11a adapter a static IP address, highlight **Internet Protocol (TCP/IP)** and click **Properties**.

**Note:** To add a new client or protocol, click **Install...** and follow the on-screen instructions.

## <span id="page-50-2"></span>Windows ME/98 SE

Follow these steps to configure a Harmony 802.11a adapter's networking clients and protocols in a Windows 98/ME computer:

- 1. Open the Control Panel's **Network** icon.
- 2. Select a client or protocol from the list of installed components and click **Properties** to configure its settings.

For example, if you want to assign the Harmony 802.11a adapter a static IP address, highlight **TCP/IP** or **TCP/IP -> Harmony 802.11a Network Adapter** and click **Properties**.

**Note:** To add a new client or protocol, click **Add...** and follow the on-screen instructions.

## <span id="page-51-4"></span><span id="page-51-0"></span>Uninstalling a Harmony 802.11a Network Adapter

<span id="page-51-1"></span>Follow these steps if you need to uninstall a Harmony 802.11a network adapter:

- 1. Right-click the Status Monitor and choose **Remove Status Monitor From Task Bar**.
- 2. Open the Control Panel and double-click the **Add/Remove Programs** icon.
- 3. Select **Harmony 802.11a** from the list of installed programs and click **Add/Remove...** (Windows 98/ME) or **Change/Remove** (Windows XP/2000).
- 4. Select **Automatic** from the list of uninstall options and click **Next**.
- 5. Click **Finish** to continue.
- 6. Click **Remove** to remove the Harmony 802.11a Network Adapter.
- 7. Click **Close** after the Harmony 802.11a Network Adapter has been removed.
- 8. If prompted, click **Cancel** to prevent the computer from restarting.
- 9. Remove the following driver files, if present:
- **Note:** By default, Windows will hide some of these file types. Confirm that you have configured Windows to show all files before assuming that these files are not present. The Hidden Files option is available under the Folder Options heading of the Windows Explorer's View or Tools menu.

#### <span id="page-51-2"></span>**Windows 98/ME computers:**

- C:\WINDOWS\INF\NETPR11A.INF
- <span id="page-51-3"></span>• C:\WINDOWS\INF\OTHER\PROXIM,INC.NETPR11A.INF
- C:\WINDOWS\SYSTEM32\DRIVERS\PROX11A.SYS
- C:\WINDOWS\SYSTEM\PROX11A.SYS

#### **Windows 2000 computers:**

- C:\WINNT\SYSTEM32\DRIVERS\PROX11A.SYS
- C:\WINNT\INF\NETPR11A.INF
- C:\WINNT\INF\NETPR11A.PNF

#### **Windows XP computers:**

- C:\WINDOWS\SYSTEM32\DRIVERS\PROX11A.SYS
- C:\WINDOWS\INF\NETPR11A.INF
- C:\WINDOWS\INF\NETPR11A.PNF
- 10. Shut down the computer.
- 11. Remove the Harmony 802.11a network adapter from the computer.

## <span id="page-52-2"></span><span id="page-52-0"></span>Range

Every environment is unique with different obstacles, barriers, materials, etc., and, therefore, it is difficult to determine the exact range that will be achieved without testing. Radio signals may reflect off of some obstacles or be absorbed by others depending on their construction.

<span id="page-52-3"></span>The IEEE 802.11a specification supports eight data rates: 54 Mbps, 48 Mbps, 36 Mbps, 24 Mbps, 18 Mbps, 12 Mbps, 9 Mbps, and 6 Mbps. Harmony's 2X mode supports eight data rates: 108 Mbps, 96 Mbps, 72 Mbps, 48 Mbps, 36 Mbps, 24 Mbps, 18 Mbps, and 12 Mbps. Operation at 6 Mbps or 12 Mbps provides greater range than operation at 54 Mbps or 108 Mbps.

**Note:** Products sold in Europe and Japan do not support 2X mode. By default, a Harmony 802.11a network adapter will automatically adjust the data rate to maintain a usable radio connection. Therefore, in 802.11a mode a client that is close to an Access Point may operate at 54 Mbps while a client that is on the fringe of coverage may operate at 6 Mbps.

Proper antenna placement can help improve range. Try to keep the adapter's antennas free of obstructions (particularly metal objects) and do not place a sheet of metal (like a filing cabinet) between two antennas. Also, Proxim recommends that you use the Harmony Utility to evaluate the signal strength and link quality between 802.11a devices.

## <span id="page-52-4"></span><span id="page-52-1"></span>CardBus Card LED Indicators

The Harmony 802.11a CardBus Card includes two green LED indicators on the top of the card near the antenna.

These LEDs display the following behavior:

- Both LEDs are off when the adapter is not receiving power or when the Harmony driver is not installed.
- The LEDs blink in an alternating pattern when the adapter is searching for an Access Point (in Infrastructure mode) or Ad Hoc network (in Ad Hoc mode).
- The LEDs blink in unison every second when the adapter has associated with an Access Point or joined an Ad Hoc network.
- When there is network activity, the LEDs blink at a faster rate; the LEDs will blink in unison more often as the adapter's Send or Receive Rate increases.

## <span id="page-53-3"></span><span id="page-53-1"></span><span id="page-53-0"></span>Common Technical Support Questions

This section discusses some of the most common problems using a Harmony 802.11a network adapter and offers possible solutions.

<span id="page-53-7"></span><span id="page-53-6"></span><span id="page-53-5"></span><span id="page-53-4"></span><span id="page-53-2"></span>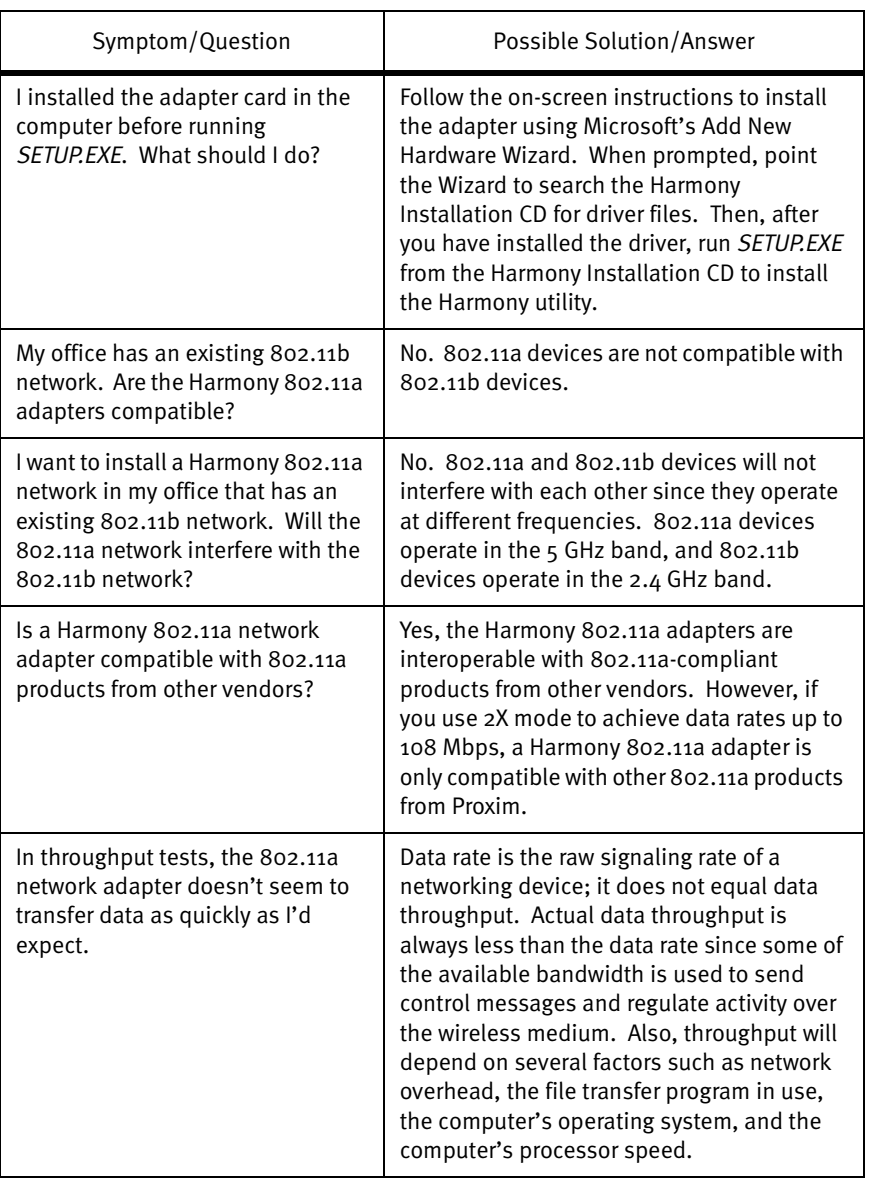

<span id="page-54-2"></span><span id="page-54-1"></span><span id="page-54-0"></span>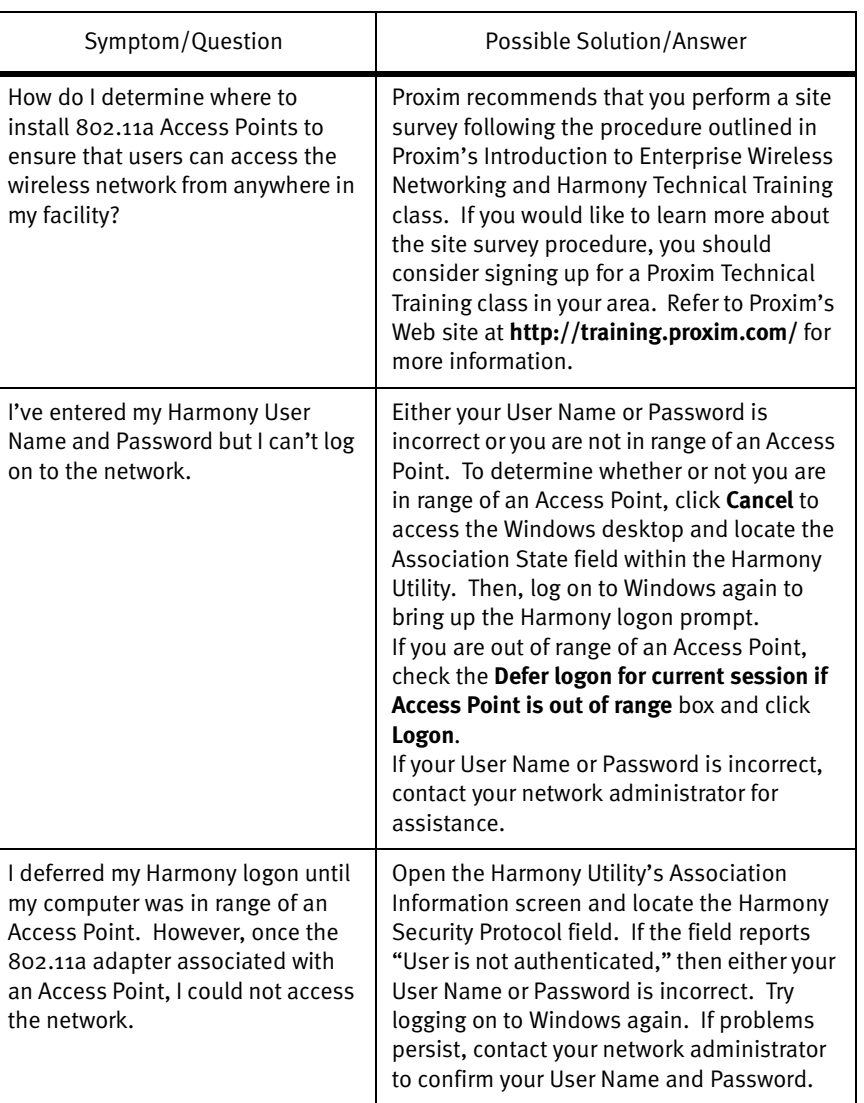

<span id="page-55-5"></span><span id="page-55-4"></span><span id="page-55-3"></span><span id="page-55-2"></span><span id="page-55-1"></span><span id="page-55-0"></span>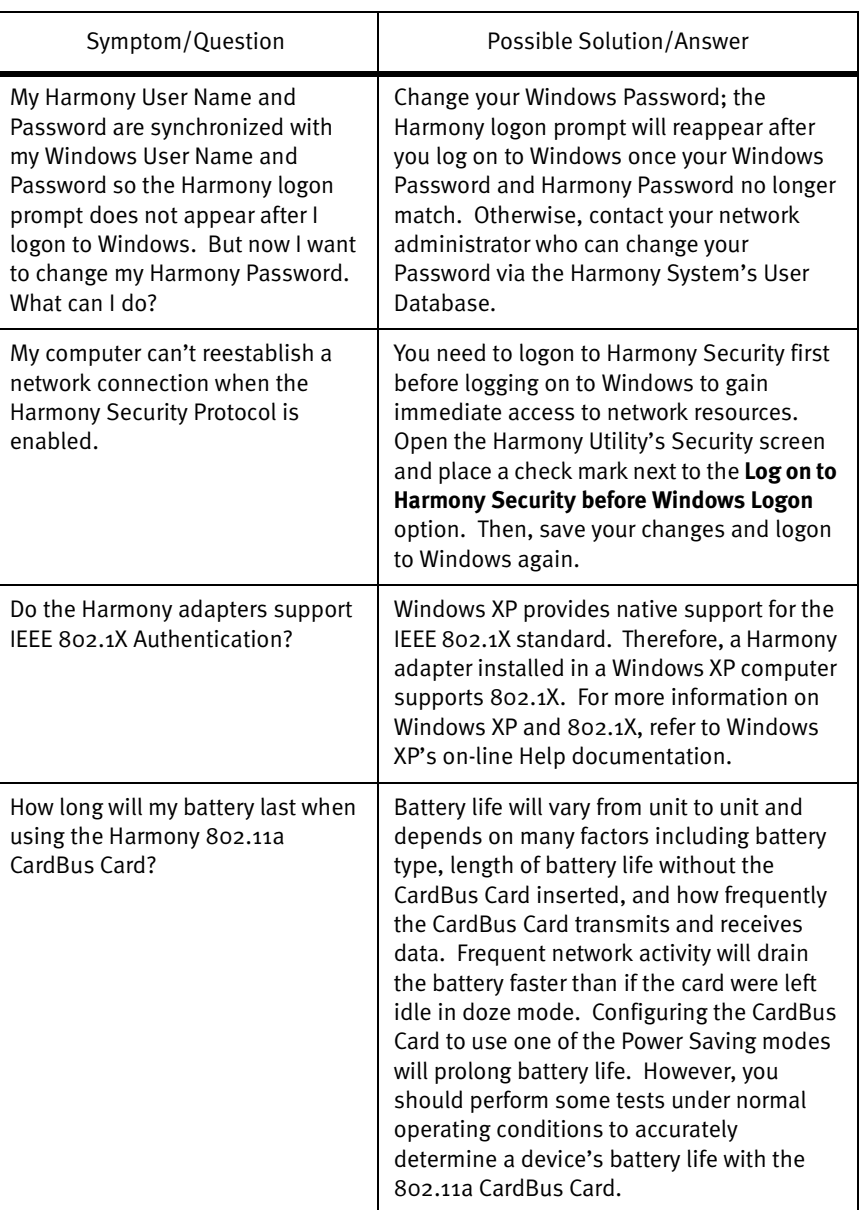

## <span id="page-56-0"></span>**Technical Specifications**

The following technical specification is for reference purposes only. Actual product's performance and compliance with local telecommunications regulations may vary from country to country. Proxim Corporation will only ship products that are type approved in the destination country.

## <span id="page-56-1"></span>Technical Specifications

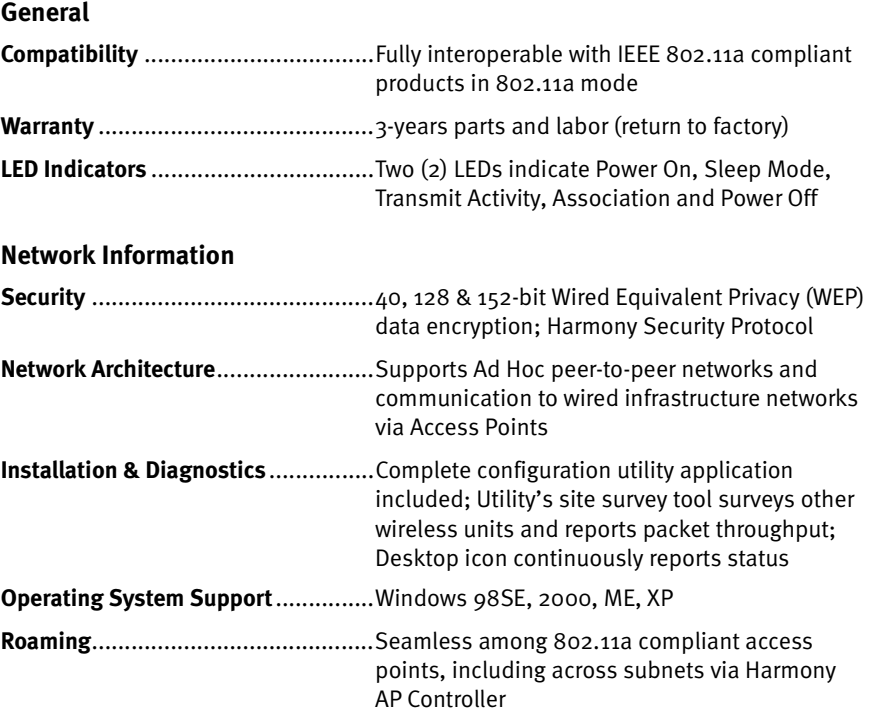

## <span id="page-57-7"></span><span id="page-57-6"></span><span id="page-57-5"></span><span id="page-57-4"></span><span id="page-57-3"></span><span id="page-57-2"></span><span id="page-57-1"></span><span id="page-57-0"></span>**Radio Data Rate** ...............................54 Mbps, 48 Mbps, 36 Mbps, 24 Mbps, 18 Mbps, 12 Mbps, 9 Mbps, 6 Mbps in 802.11a mode; 108 Mbps, 96 Mbps, 72 Mbps, 48 Mbps, 36 Mbps, 24 Mbps, 18 Mbps, 12 Mbps in 2X mode **Media Access Protocol**......................IEEE 802.11a **Frequency Band**................................5.15-5.35 GHz U-NII frequency band (Unlicensed National Information Infrastructure) **Radio Type** .......................................Orthogonal Frequency Division Multiplexing **Modulation** ......................................64 QAM, 16 QAM, QPSK, BPSK **Channels**..........................................Varies by country. See ["Channel" on page 26](#page-25-1). **Environmental Operating Temperature** ....................0ºC to +60ºC **Storage Temperature.............................**-65<sup>o</sup>C to 150<sup>o</sup>C **Humidity** ..........................................5% to 95% non-condensing **Physical Bus Interface** ...................................32-bit CardBus for Model 8450; PCI (Peripheral Components Interconnect) for Model 8150 **CardBus Card Voltage**.......................3.3 Volts **Weight** .............................................1.41 ounces (40 g)

**Radio**

## <span id="page-58-3"></span><span id="page-58-0"></span>**Parameters**

<span id="page-58-11"></span><span id="page-58-10"></span><span id="page-58-9"></span><span id="page-58-8"></span><span id="page-58-7"></span><span id="page-58-6"></span><span id="page-58-2"></span><span id="page-58-1"></span>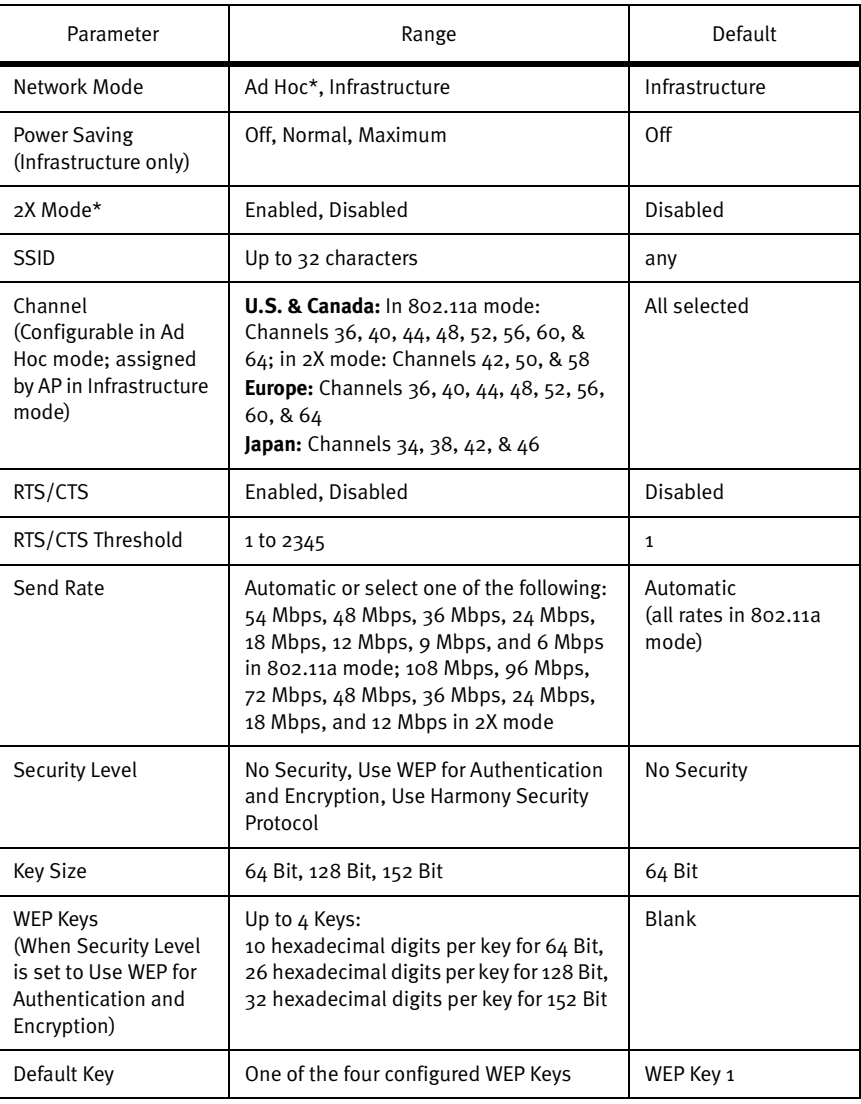

<span id="page-58-13"></span><span id="page-58-12"></span><span id="page-58-5"></span><span id="page-58-4"></span>\*Ad Hoc mode not available in Europe; 2X mode not available in Europe or Japan.

## <span id="page-59-1"></span><span id="page-59-0"></span>**Technical Support and Training**

If you are having a problem using a Harmony 802.11a network adapter and cannot resolve it with the information in Chapter 6, gather the following information and contact Proxim Technical Support:

- What kind of network are you using?
- What were you doing when the error occurred?
- What error message did you see?
- Can you reproduce the problem?
- What version of the Harmony 802.11a driver are you using?

You can reach Proxim Technical Support by voice, fax, e-mail, or mail:

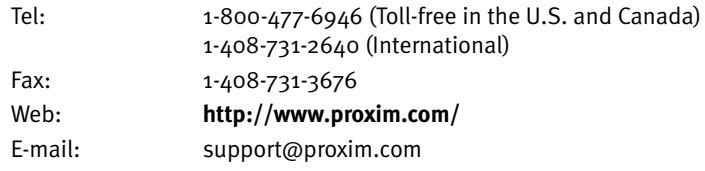

Proxim Corporation Attn: Technical Support 510 DeGuigne Drive Sunnyvale, CA 94085

In addition, Proxim offers technical training courses across the United States throughout the year that are designed to teach customers how to maximize the benefits of Proxim products. These classes are taught by experienced Proxim Systems Engineers and have a technical focus. For class and registration information, visit Proxim's Web site at **http://training.proxim.com**.

# <span id="page-60-0"></span>Index

## $\boldsymbol{\mathsf{A}}$

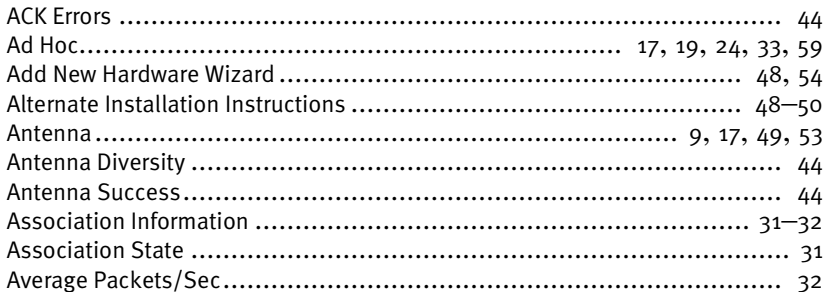

## $\sf B$

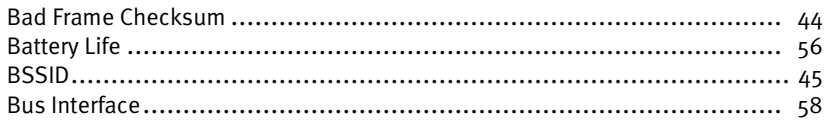

## $\mathsf{C}$

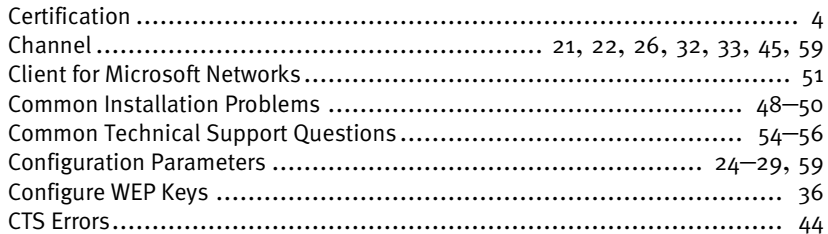

## $\begin{array}{c} \n\end{array}$

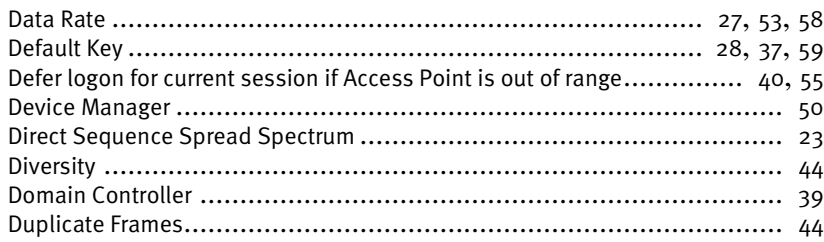

## $\bar{\mathsf E}$

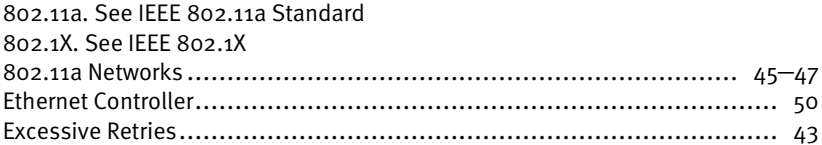

## $\overline{F}$

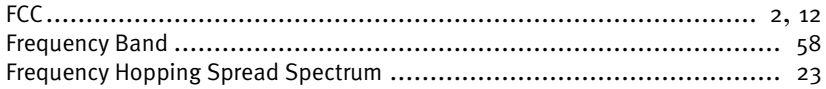

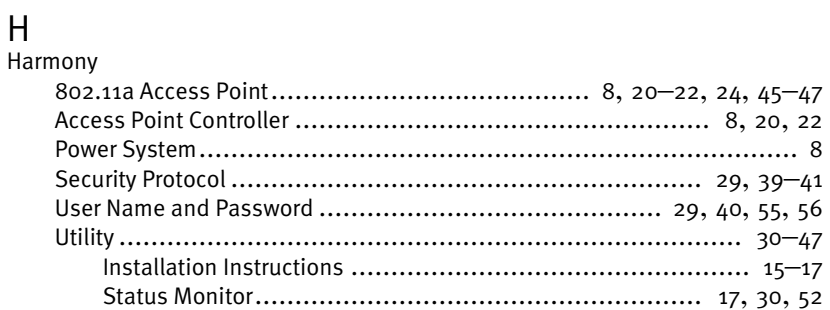

## $\overline{1}$

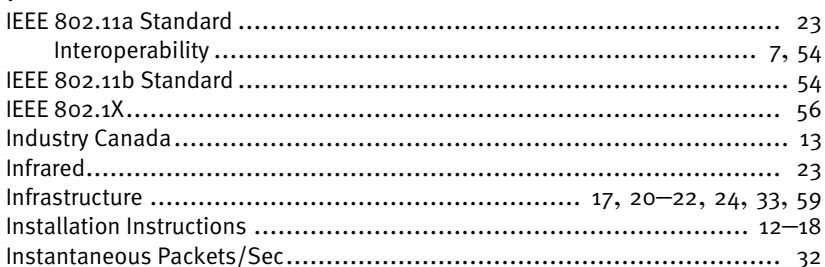

## $\overline{\mathsf{K}}$

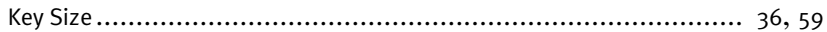

## $\overline{\mathsf{L}}$

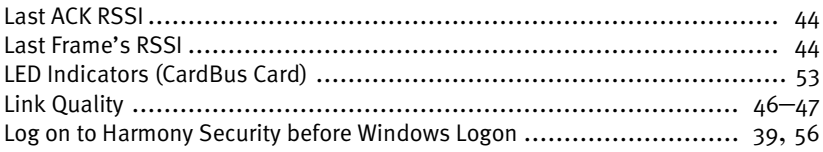

## ${\sf M}$

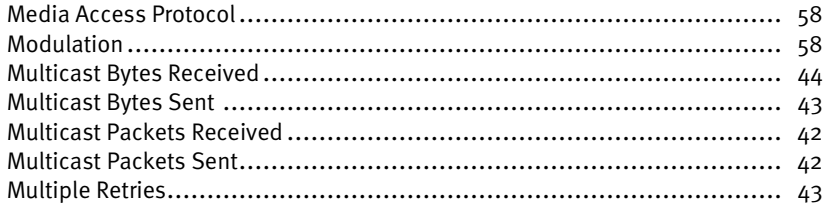

## $\overline{\mathsf{N}}$

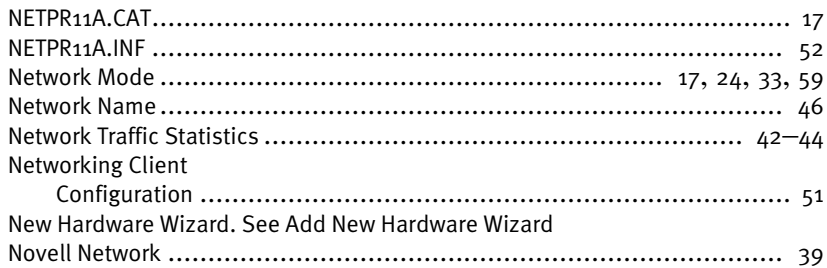

## $\overline{O}$

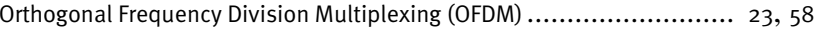

## $\sf P$

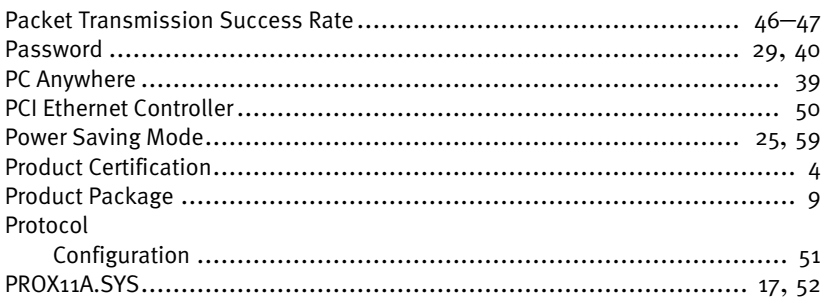

## ${\sf R}$

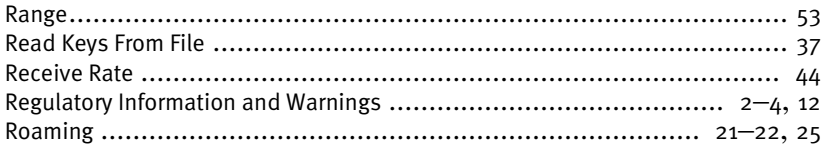

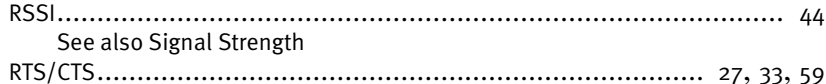

## $\mathsf{S}$

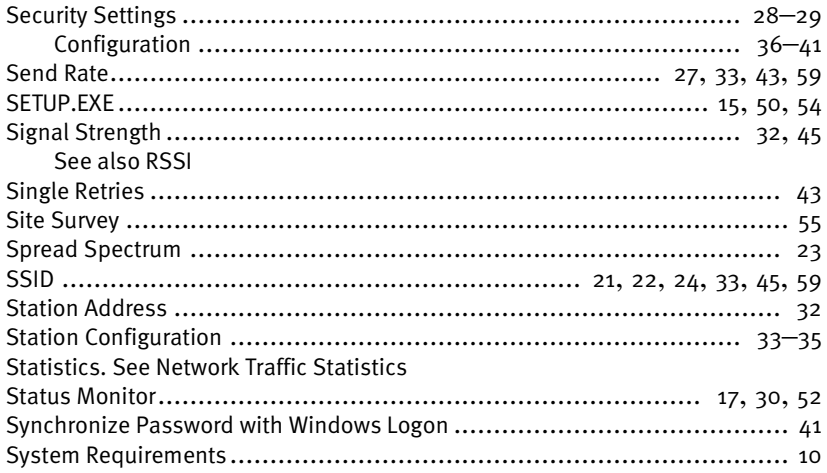

## $\mathsf T$

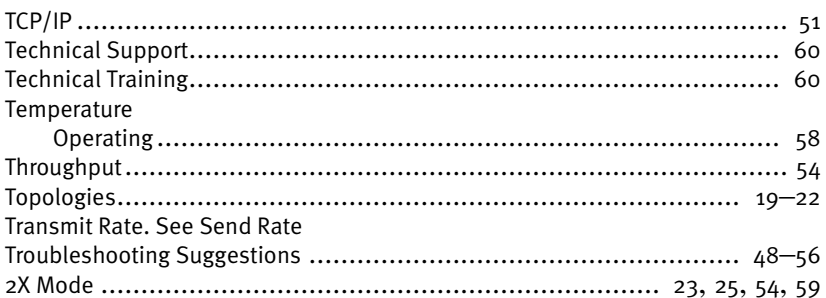

# $\bigcup$

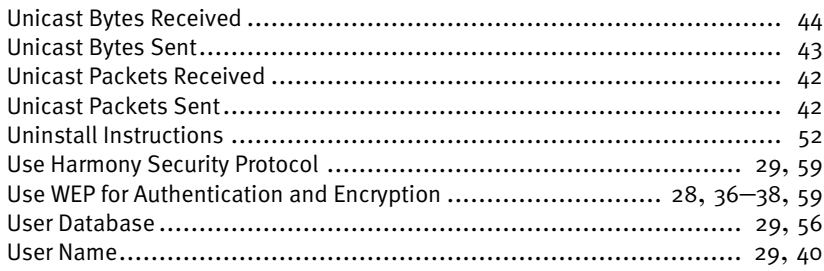

## $\overline{\mathsf{V}}$

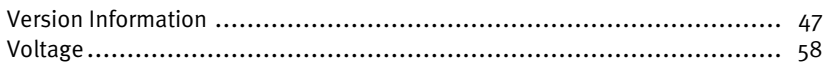

## $\mathsf{W}$

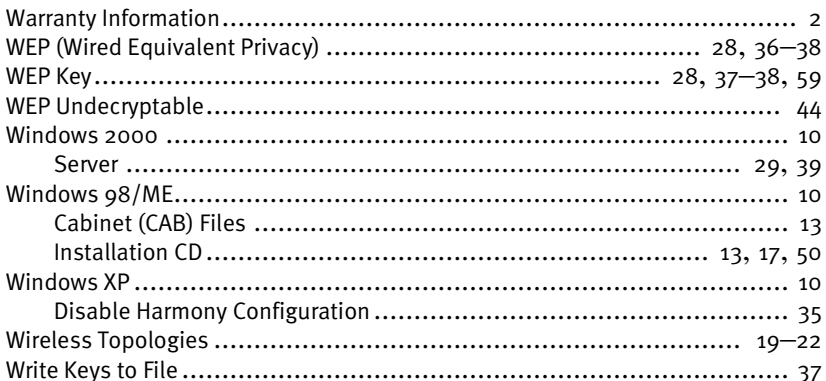